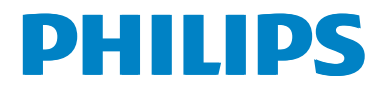

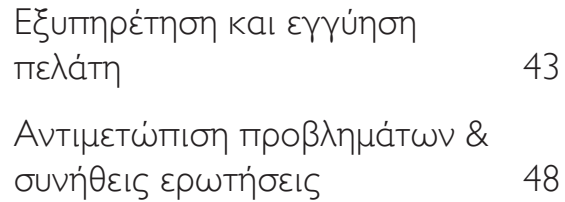

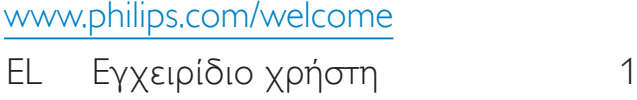

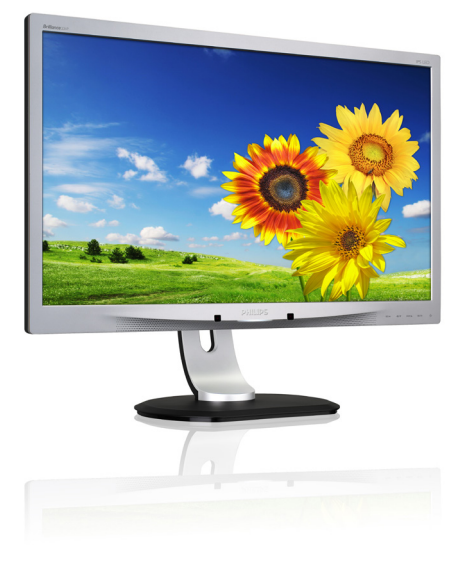

## Πίνακας περιεχομένων

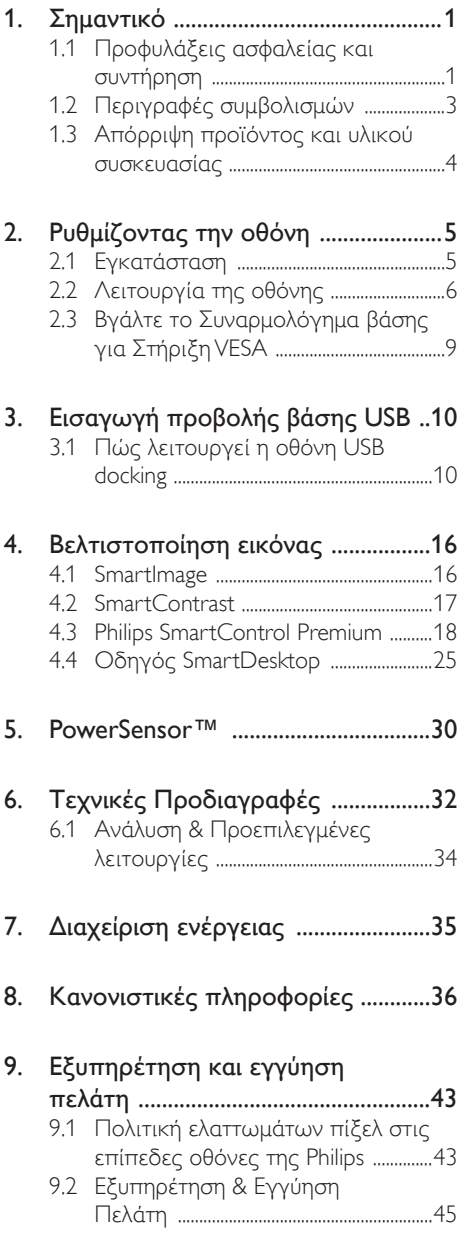

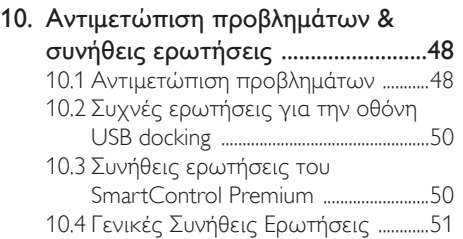

## 1. Σημαντικό

Αυτό το ηλεκτρονικό εγχειρίδιο χρήστη προορίζεται για οποιονδήποτε χρησιμοποιεί την οθόνη Philips. Αφιερώστε λίγο χρόνο για να διαβάσετε αυτό το εγχειρίδιο χρήσης πριν χρησιμοποιήσετε την οθόνη σας. Περιέχει σημαντικές πληροφορίες και σημειώσεις σε σχέση με τη λειτουργία της οθόνης σας.

Η εγγύηση της Philips ισχύει υπό την προϋπόθεση ότι το προϊόν χρησιμοποιήθηκε σωστά για την προβλεπόμενη χρήση του, σύμφωνα με τις οδηγίες λειτουργίας και εφόσον παρουσιάσετε το αρχικό τιμολόγιο ή την απόδειξη αγοράς σε μετρητά, όπου θα αναγράφεται η ημερομηνία αγοράς, το όνομα του αντιπροσώπου καθώς και ο αριθμός μοντέλου και παραγωγής του προϊόντος.

#### 1.1 Προφυλάξεις ασφαλείας και συντήρηση

#### Προειδοποιήσεις

Η χρήση ελέγχων, ρυθμίσεων ή διαδικασιών διαφορετικών από αυτές που καθορίζονται σε αυτό το εγχειρίδιο ίσως σας εκθέσουν σε κίνδυνο ηλεκτροπληξίας, ηλεκτρολογικούς ή και μηχανικούς κινδύνους.

Διαβάστε και ακολουθείτε τις οδηγίες αυτές όταν συνδέετε και χρησιμοποιείτε το μόνιτορ του Η/Υ σας:

#### Λειτουργία

- • Κρατήστε την οθόνη μακριά από την άμεση έκθεση σε ηλιακό φως, πολύ δυνατά φώτα και μακριά από φούρνους ή άλλη πηγή θερμότητας. Παρατεταμένη έκθεση σε αυτό τον τύπο περιβάλλοντος ενδέχεται να οδηγήσει σε αποχρωματισμό και βλάβη στην οθόνη.
- • Απομακρύνετε οποιοδήποτε αντικείμενο μπορεί να πέσει μέσα στις οπές αερισμού ή να αποτρέψει τη σωστή ψύξη των ηλεκτρονικών συστημάτων της οθόνης.
- • Μην φράζετε τις οπές αερισμού στο περίβλημα.
- Κατά την τοποθέτηση της οθόνης, σιγουρευτείτε πως υπάρχει εύκολη πρόσβαση στο βύσμα τροφοδοσίας και την πρίζα.
- • Εάν απενεργοποιήσετε την οθόνη βγάζοντας το καλώδιο τροφοδοσίας, περιμένετε για 6 δευτερόλεπτα πριν να συνδέσετε ξανά το καλώδιο ρεύματος για φυσιολογική λειτουργία.
- Παρακαλούμε να χρησιμοποιείτε πάντα το εγκεκριμένο καλώδιο τροφοδοσίας που παρέχεται από τη Philips. Αν λείπει το καλώδιο τροφοδοσίας σας, παρακαλούμε επικοινωνήστε με το τοπικό κέντρο επισκευών. (Παρακαλούμε ανατρέξτε στο κεφάλαιο Κέντρο Πληροφόρησης Πελατών)
- • Μην υποβάλλετε την οθόνη σε σοβαρούς κραδασμούς ή συνθήκες έντονης σύγκρουσης κατά τη λειτουργία.
- Μη χτυπάτε ούτε να ρίχνετε την οθόνη κατά τη λειτουργία της ή κατά τη μεταφορά.

#### Συντήρηση

- Για να προστατεύσετε την οθόνη σας από πιθανές ζημίες, μην ασκείτε υπερβολική πίεση στο πάνελ LCD. Όταν μεταφέρετε την οθόνη σας, κρατήστε την από το πλαίσιο για να τη σηκώσετε. Μη σηκώνετε την οθόνη τοποθετώντας το χέρι ή τα δάχτυλά σας πάνω στην LCD οθόνη.
- Βγάλτε την οθόνη από την πρίζα όταν δεν πρόκειται να τη χρησιμοποιήσετε για εκτεταμένη χρονική περίοδο.
- • Βγάλτε την οθόνη από την πρίζα αν πρέπει να την καθαρίσετε με ένα ελαφρώς υγρό πανί. Μπορείτε να σκουπίσετε την οθόνη με ένα στεγνό πανί όταν είναι κλειστή η τροφοδοσία. Όμως, ποτέ μη χρησιμοποιείτε οργανικούς διαλύτες, όπως αλκοόλη,

ή υγρά με βάση την αμμωνία για να καθαρίσετε την οθόνη σας.

- • Για να μειώσετε τον κίνδυνο ηλεκτροπληξίας ή μόνιμης βλάβης στη συσκευή, μην εκθέτετε την οθόνη σε σκόνη, βροχή, νερό, ή σε περιβάλλον με υπερβολική υγρασία.
- Αν η οθόνη σας βραχεί, σκουπίστε την με ένα στεγνό πανί το δυνατόν συντομότερο.
- Αν εισέλθουν ξένες ουσίες ή νερό στην οθόνη σας, παρακαλούμε κλείστε αμέσως την τροφοδοσία και αποσυνδέστε το καλώδιο της τροφοδοσίας. Στη συνέχεια, αφαιρέστε την ξένη ουσία ή το νερό και στείλτε την στο κέντρο συντήρησης.
- • Μην αποθηκεύετε ούτε να χρησιμοποιείτε την οθόνη σε τοποθεσίες που είναι εκτεθειμένες σε θερμότητα, άμεσο ηλιακό φως ή εξαιρετικό κρύο.
- • Για να έχετε πάντα την καλύτερη δυνατή απόδοση της οθόνης σας και να τη χρησιμοποιήσετε για περισσότερο καιρό, παρακαλούμε χρησιμοποιείτε την οθόνη σε μια τοποθεσία η οποία να εμπίπτει στα ακόλουθα εύρη θερμοκρασίας και υγρασίας.
	- • Θερμοκρασία: 0-40°C 32-95°F
	- • Υγρασία: 20-80% ΣΥ

#### Σημαντικές πληροφορίες για Κάψιμο/εικόνα φάντασμα

Ενεργοποιείτε πάντα ένα κινούμενο πρόγραμμα προστασίας της οθόνης όταν αφήνετε την οθόνη χωρίς επιτήρηση. Ενεργοποιείτε πάντα μια εφαρμογή περιοδικής ανανέωσης της οθόνης, αν η οθόνη σας πρόκειται να προβάλλει αμετάβλητο στατικό περιεχόμενο. Η αδιάλειπτη εμφάνιση ακίνητων ή στατικών εικόνων για εκτεταμένη χρονική περίοδο μπορεί να προκαλέσει "κάψιμο" της εικόνας, που είναι επίσης γνωστό και ως "μετά-εικόνα" ή "εικόναφάντασμα", στην οθόνη σας.

Το "Κάψιμο", η "μετα-εικόνα" ή η "εικόναφάντασμα", είναι ένα ευρέως γνωστό φαινόμενο στην τεχνολογία οθόνης LCD. Στις περισσότερες περιπτώσεις η "καμένη εικόνα", ή "μετα-εικόνα" ή "εικόνα-φάντασμα" θα εξαφανιστεί βαθμιαία σε ένα χρονικό διάστημα μετά την απενεργοποίηση της οθόνης.

#### Προειδοποίηση

Αδυναμία ενεργοποίησης προστασίας οθόνης ή μίας εφαρμογής περιοδικής ανανέωσης οθόνης ενδέχεται να οδηγήσει σε σοβαρά συμπτώματα "καψίματος" ή "μετα-εικόνας" ή "εικόνας-φαντάσματος" που δε θα εξαφανιστούν και δεν μπορούν να επιδιορθωθούν. Η ζημία που αναφέρεται παραπάνω δεν καλύπτεται από την εγγύησή σας.

#### Σέρβις

- Το κάλυμμα του πλαισίου θα πρέπει να ανοιχθεί μόνο από εξουσιοδοτημένο προσωπικό σέρβις.
- Αν χρειάζεστε κάποιο έγγραφο, για επισκευές ή ενσωμάτωση, παρακαλούμε επικοινωνήστε με το τοπικό κέντρο επισκευών. (παρακαλούμε ανατρέξτε στο κεφάλαιο "Κέντρο Πληροφόρησης Πελατών")
- Για πληροφορίες για τη μεταφορά, ανατρέξτε στην ενότητα "Τεχνικές προδιαγραφές".
- • Μην αφήνετε την οθόνη σας στο αυτοκίνητο/το χώρο αποσκευών άμεσα εκτεθειμένη στον ήλιο.

#### Σημείωση

Συμβουλευτείτε έναν τεχνικό σέρβις αν η οθόνη δε λειτουργεί φυσιολογικά, ή αν δεν είστε σίγουροι για το ποια διαδικασία να ακολουθήσετε, όταν έχετε ακολουθήσει τις οδηγίες λειτουργίας που παρέχονται σε αυτό το εγχειρίδιο.

#### 1.2 Περιγραφές συμβολισμών

Οι επόμενες υποπαράγραφοι περιγράφουν τους συμβατικούς συμβολισμούς που χρησιμοποιούνται σε αυτό το εγχειρίδιο.

#### Σημειώσεις, Προσοχή και Προφυλάξεις

Σε όλο αυτόν τον οδηγό, ορισμένα κείμενα μπορεί να συνοδεύονται από ένα εικονίδιο και να εμφανίζονται με έντονα ή πλάγια γράμματα. Τα κείμενα αυτά περιλαμβάνουν σημειώσεις, ενδείξεις προσοχής ή προειδοποιήσεις. Χρησιμοποιούνται ως εξής:

#### Σημείωση

Το εικονίδιο αυτό υποδεικνύει μια σημαντική πληροφορία και συμβουλές που σας διευκολύνουν να αξιοποιήσετε καλύτερα το σύστημα του ηλεκτρονικού σας υπολογιστή.

#### Προσοχή

Το εικονίδιο αυτό υποδεικνύει πως να αποφύγετε είτε πιθανή ζημιά στο υλικό σας είτε απώλεια των δεδομένων σας.

#### Προειδοποίηση

Το εικονίδιο αυτό υποδεικνύει το ενδεχόμενο σωματικού τραυματισμού και περιγράφει τον τρόπο για να αποφύγετε το πρόβλημα.

Ορισμένες προειδοποιήσεις μπορεί να εμφανιστούν με εναλλακτικές μορφές και μπορεί να μην συνοδεύονται από ένα εικονίδιο. Σε ανάλογες περιπτώσεις, η συγκεκριμένη παρουσίαση της προειδοποίησης επιβάλλεται από την σχετική κανονιστική αρχή.

#### 1.3 Απόρριψη προϊόντος και υλικού συσκευασίας

Απόρριψη Ηλεκτρικού και Ηλεκτρονικού Εξοπλισμού - WEEE

Waste Electrical and Electronic Equipment-**WEEE** 

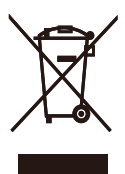

This marking on the product or on its packaging illustrates that, under European Directive 2012/19/EU governing used electrical and electronic appliances, this product may not be disposed of with normal household waste.You are responsible for disposal of this equipment through a designated waste electrical and electronic equipment collection. To determine the locations for dropping off such waste electrical and electronic, contact your local government office, the waste disposal organization that serves your household or the store at which you purchased the product.

Your new monitor contains materials that can be recycled and reused. Specialized companies can recycle your product to increase the amount of reusable materials and to minimize the amount to be disposed of.

All redundant packing material has been omitted.We have done our utmost to make the packaging easily separable into mono materials.

Please find out about the local regulations on how to dispose of your old monitor and packing from your sales representative.

#### Taking back/Recycling Information for **Customers**

Philips establishes technically and economically viable objectives to optimize the environmental performance of the organization's product, service and activities.

From the planning, design and production stages, Philips emphasizes the important of making products that can easily be recycled. At Philips, end-of-life management primarily entails participation in national take-back initiatives and recycling programs whenever possible, preferably in cooperation with competitors, which recycle all materials (products and related packaging material) in accordance with all Environmental Laws and taking back program with the contractor company.

Your display is manufactured with high quality materials and components which can be recycled and reused.

To learn more about our recycling program please visit

http://www.philips.com/sites/philipsglobal/ about/sustainability/ourenvironment/ productrecyclingservices.page

## 2. Ρυθμίζοντας την οθόνη

#### 2.1 Εγκατάσταση

#### Περιεχόμενα συσκευασίας

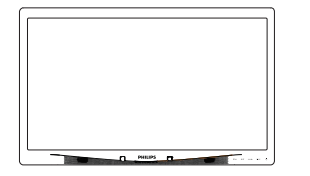

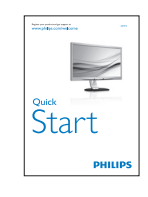

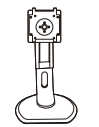

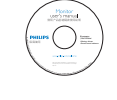

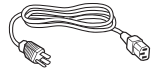

Καλώδιο τροφοδοσίας

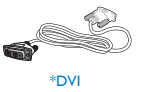

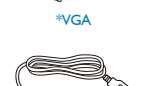

```
Καλώδιο USB
```
\*Εξαρτάται από τη χώρα

#### Εγκαταστήστε τη βάση

1. Τοποθετήστε την οθόνη ανάποδα επάνω σε μία μαλακή επιφάνεια. Προσέξτε να μην προκληθούν γρατζουνιές ή ζημίες στην οθόνη.

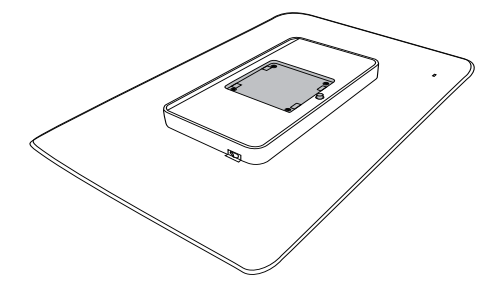

2. Εισάγετε τη βάση στην περιοχή στήριξης της VESA.

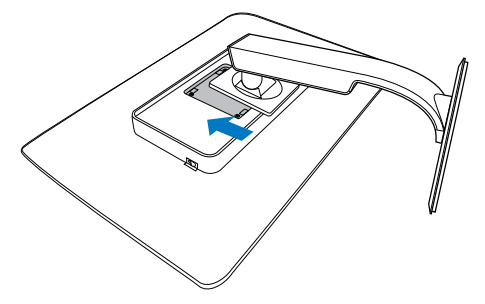

Σύνδεση στον υπολογιστή σας

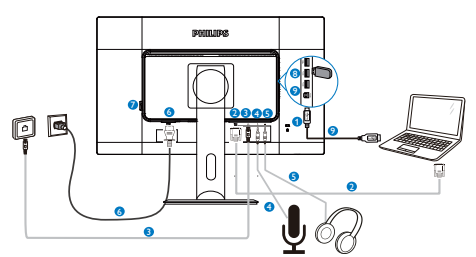

- **1** Αντικλεπτική κλειδαριά Kensington
- **2** Είσοδος VGA
- **3** Ethernet
- **4** MIC
- **5** Έξοδος ήχου
- **6** Είσοδος ρεύματος AC
- **7** Διακόπτης μηδενικής ισχύος
- **8** USB κατάντη
- **9** USB ανάντη

#### Σύνδεση σε υπολογιστή

- 1. Συνδέστε σφικτά το καλώδιο τροφοδοσίας στο πίσω μέρος της οθόνης.
- 2. Απενεργοποιήστε τον υπολογιστή σας και βγάλτε το καλώδιο τροφοδοσίας του από την πρίζα.
- 3. Συνδέστε το καλώδιο σήματος της οθόνης στον συνδετήρα βίντεο στο πίσω μέρος του υπολογιστή σας.
- 4. Συνδέστε το καλώδιο τροφοδοσίας του υπολογιστή σας και της οθόνης σας σε μια κοντινή πρίζα.
- 5. Ενεργοποιήστε τον υπολογιστή και την οθόνη. Αν στην οθόνη εμφανιστεί κάποια εικόνα, η εγκατάσταση έχει ολοκληρωθεί.
- 2.2 Λειτουργία της οθόνης
- Περιγραφή του πλήκτρων ελέγχου

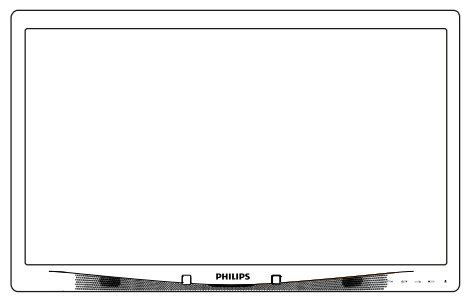

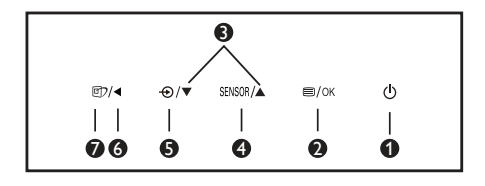

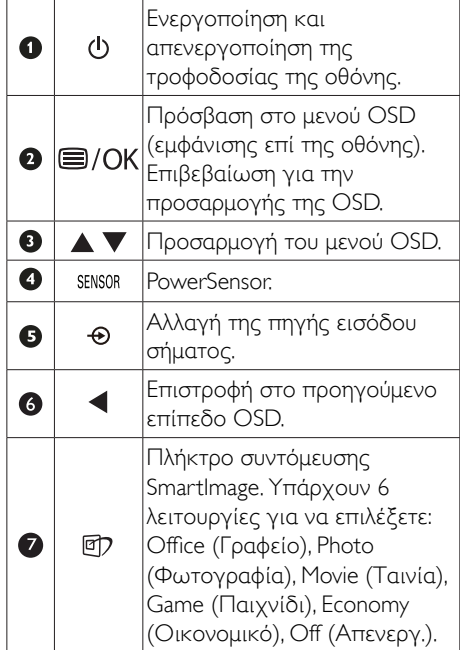

#### Περιγραφή της Εμφάνισης επί της Οθόνης

#### Τι είναι η Εμφάνιση επί της Οθόνης (OSD);

Οι Ενδείξεις Στην Οθόνη (OSD) είναι ένα χαρακτηριστικό σε όλες τις LCD οθόνης της Philips. Επιτρέπουν σε έναν τελικό χρήστη να ρυθμίσει την απόδοση της οθόνης ή να επιλέξει απευθείας λειτουργίες της οθόνης μέσω ενός παραθύρου οδηγιών επί της οθόνης. Στην οθόνη εμφανίζεται μια διεπαφή φιλική προς το χρήστη όπως φαίνεται παρακάτω:

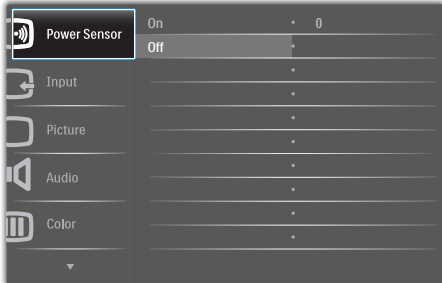

#### Βασικές και απλές οδηγίες στα πλήκτρα ελέγχου

Στην OSD που φαίνεται παραπάνω μπορείτε να πατήσετε τα πλήκτρα ▼ Δ στο μπροστινό πλαίσιο της οθόνης για να μετακινηθεί ο δρομέας και να πατήσετε το πλήκτρο OK για να επιβεβαιωθεί η επιλογή ή για αλλαγή.

#### Το μενού OSD

Παρακάτω δίνεται μια γενική άποψη της δομής της Εμφάνισης επί της Οθόνης. Μπορείτε να τη χρησιμοποιείτε πληροφοριακά όταν αργότερα θελήσετε να περιεργαστείτε τις διάφορες ρυθμίσεις.

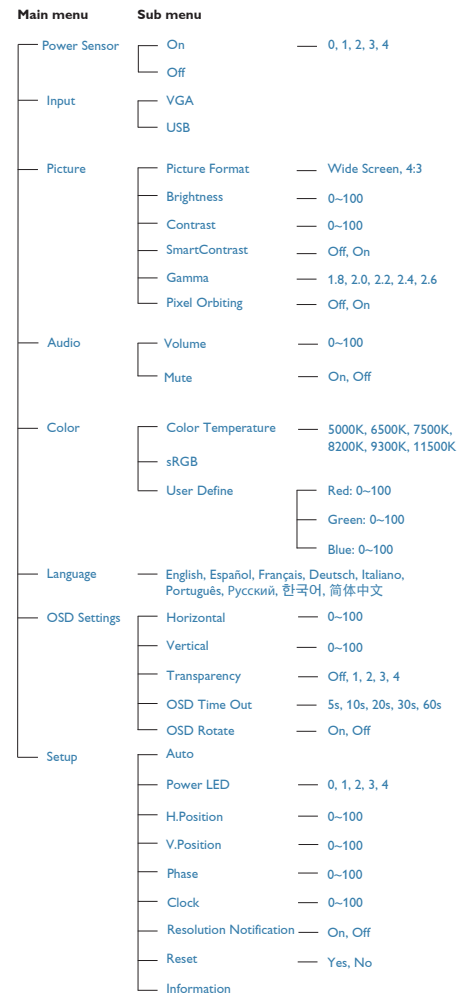

#### Ειδοποίηση για την ανάλυση

Αυτή η οθόνη έχει σχεδιαστεί για βέλτιστη απόδοση στην εγγενή της ανάλυση, 1920 × 1080 @ 60 Hz. Όταν η οθόνη ενεργοποιηθεί με διαφορετική ανάλυση, εμφανίζεται μια ειδοποίηση στην οθόνη: Use 1920 × 1080 @ 60 Hz for best results (Χρησιμοποιήστε 1920 x 1080 @ 60 Hz για καλύτερα αποτελέσματα).

Η προβολή της ειδοποίησης για την εγγενή ανάλυση μπορεί να απενεργοποιηθεί από το Ρυθμίσεις στο μενού της OSD (Εμφάνισης επί της Οθόνης).

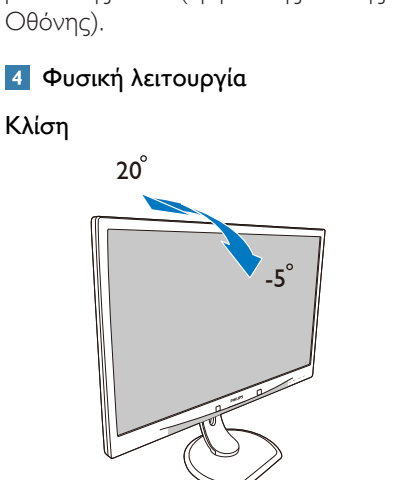

Περιστροφή

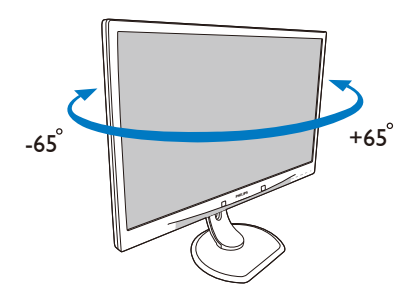

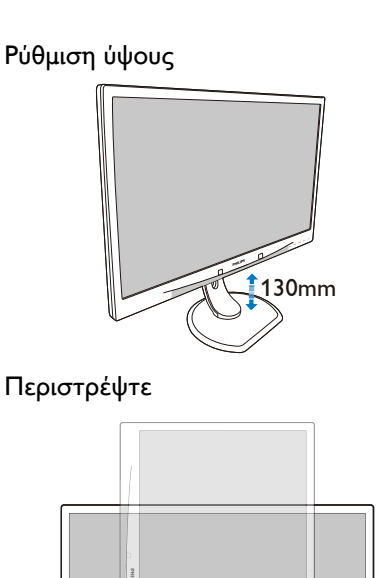

ŧ

 $90^\circ$ 

 $\boldsymbol{0}^{\circ}$ 

8

### 2.3 Βγάλτε το Συναρμολόγημα βάσης για Στήριξη VESA

Πριν ξεκινήσετε την αποσυναρμολόγηση της βάσης της οθόνης, ακολουθήστε τις παρακάτω οδηγίες για αποφύγετε κάποιον τραυματισμό ή ζημία.

1. Τοποθετήστε την οθόνη ανάποδα επάνω σε μία μαλακή επιφάνεια. Προσέξτε να μην προκληθούν γρατζουνιές ή ζημίες στην οθόνη.

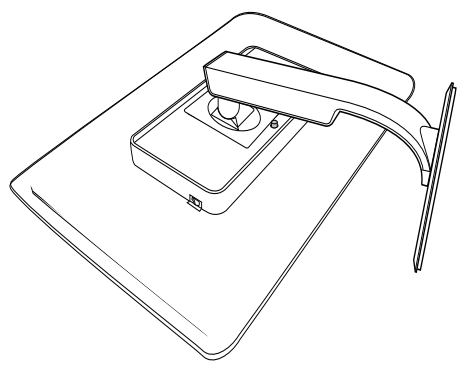

2. Αφαιρέστε τις βίδες από το κάλυμμα του αρμού.

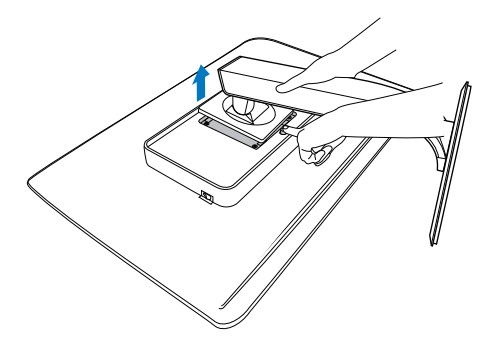

#### Σημείωση

Αυτή η οθόνη αποδέχεται μία 100mm x 100mm διεπαφή στήριξης συμβατή με το **VESA** 

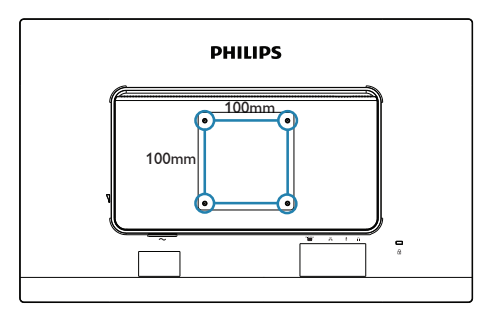

## 3. Εισαγωγή προβολής βάσης USB

Αν ανήκετε στην πλειονότητα των χρηστών Φορητού υπολογιστή που δεν έχουν την άνεση ενός σταθμού docking, τότε αυτή η οθόνη USB docking είναι η καλύτερη επιλογή για σας.

Αυτή η οθόνη USB docking συνδυάζει την ισχύ της υπερβολικής ταχύτητας του USB 3.0 και ενός τυπικού USB 2.0 hub με τη σύνδεση ethernet και στερεοφωνικά ηχεία. Σας επιτρέπει να συνδέσετε τον φορητό υπολογιστή σε αυτή την οθόνη με ένα μονό καλώδιο USB που παρέχει πλήρες HD βίντεο, ψηφιακό ήχο και διαδικτυακή περιήγηση. Σας προσφέρει επίσης την άνεση της μόνιμης προσάρτησης εξαρτημάτων όπως το πληκτρολόγιο, το ποντίκι ή άλλα περιφεριακά σε αυτή την οθόνη, απελευθερώνοντας πολύτιμες θύρες USB για παράδειγμα στο Ultrabook σας.

### 3.1 Πώς λειτουργεί η οθόνη USB docking

#### Εγκατάσταση Λογισμικού DisplayLink **Graphics**

Για να χρησιμοποιήσετε την οθόνη USB docking σας, το λογισμικό Γραφικών DisplayLink Graphic πρέπει να έχει εγκατασταθεί στο σύστημα των windows σας. Αυτό το λογισμικό σας δίνει τη δυνατότητα να ελέγχετε εύκολα τις προτιμήσεις οθόνης σας. Η μονάδα είναι συμβατή με συστήματα Microsoft Windows 8, 7,Vista και XP. Να σημειωθεί ότι αυτή η οθόνη δεν θα λειτουργεί σε DOS.

#### Η διαδικασία εγκατάστασης:

1. Κάντε διπλό κλικ στο αρχείο Setup.exe στον δίσκο CD που περιλαμβάνεται στη συσκευασία. Θα αναδυθεί ένα παράθυρο Θα αναδυθεί ένα παράθυρο Έλεγχος λογαριασμού χρήστη των Windows. (εάν είναι ενεργοποιημένο στο λειτουργικό σύστημα)

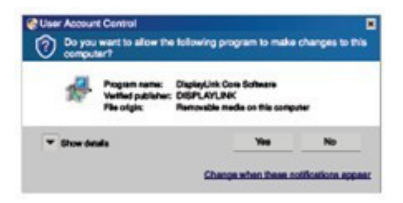

2. Κάντε κλικ στο Ναι, κατόπιν ανοίγει το παράθυρο άδειας τελικού χρήστη του λογισμικού DisplayLink.

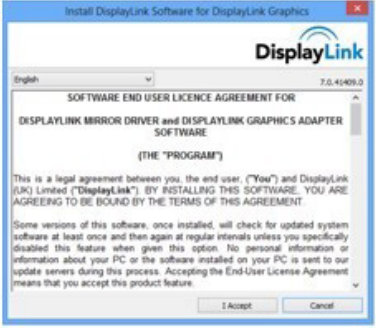

3. Κάντε κλικ στο Αποδέχομαι, κατόπιν αρχίζει η εγκατάσταση του λογισμικού DisplayLink Core και εγκαθίσταται το DisplayLink Graphics.

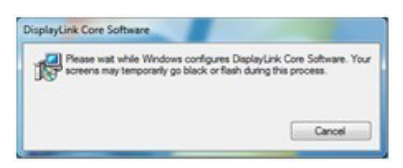

### Σημείωση

Η οθόνη μπορεί να αναβοσβήνει ή να μαυρίσει κατά τη διάρκεια της εγκατάστασης. Το παραπάνω πλαίσιο εγκατάστασης θα εξαφανιστεί αλλά δεν θα εμφανιστεί κανένα μήνυμα στο τέλος της εγκατάστασης.

4. Αφού εγκατασταθεί εντελώς το λογισμικό, συνδέστε την οθόνη USB σας στον φορητό υπολογιστή σας με καλώδιο USB και κατόπιν θα εμφανιστεί "Βρέθηκε νέα συσκευή" στη γραμμή εργασιών.

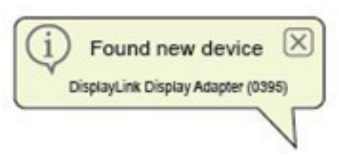

5. Όταν βρεθεί η συσκευή, τότε θα εγκατασταθεί αυτόματα το DisplayLink Graphics.

6. Αφού ολοκληρωθεί η εγκατάσταση, ο φορητός υπολογιστής σας θα ζητήσει να κάνετε επανεκκίνησηση για να ξεκινήσει η χρήση της οθόνης USB docking.

7. Θα μπορέσετε να δείτε εικόνες στην οθόνη USB docking αφού τα Windows ολοκληρώσουν τη διαδικασία εκκίνησης.

#### Έλεγχος της οθόνης

Όταν προσαρτηθούν οι συσκευές, εμφανίζεται ένα εικονίδιο στη γραμμή εργασιών. Αυτό σας δίνει πρόσβαση στο μενού διαχείρισης DisplayLink.

Για χρήση του Μενού διαχείρισης DisplayLink

1. Από τη γραμμή εργαλείων, κάντε κλικ στο "Εμφάνιση κρυμμένων εικονιδίων" για να εμφανιστούν όλα τα διαθέσιμα εικονίδια.

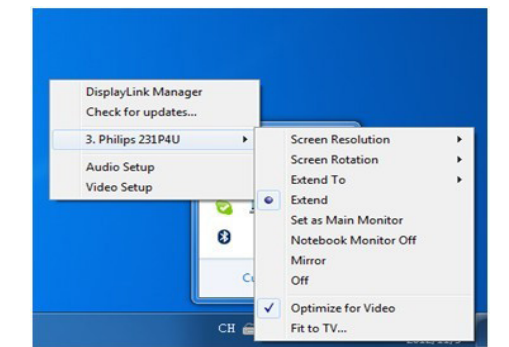

#### WindowsVista,Windows XP

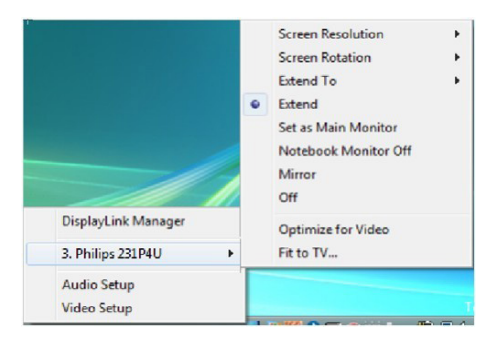

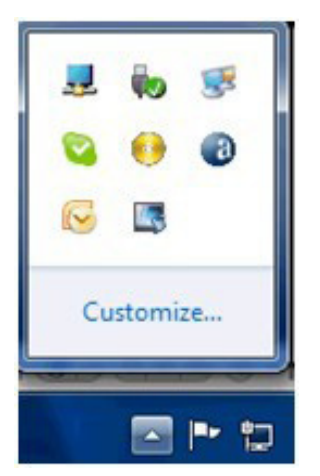

2. Κάντε κλικ στο εικονίδιο Ε. του DisplayLink.

Εμφανίζεται ένα μενού με πολλές επιλογές. Αυτά εμφανίζονται και περιγράφονται παρακάτω.

Windows 8,Windows 7

#### 3. Εισαγωγή προβολής βάσης USB

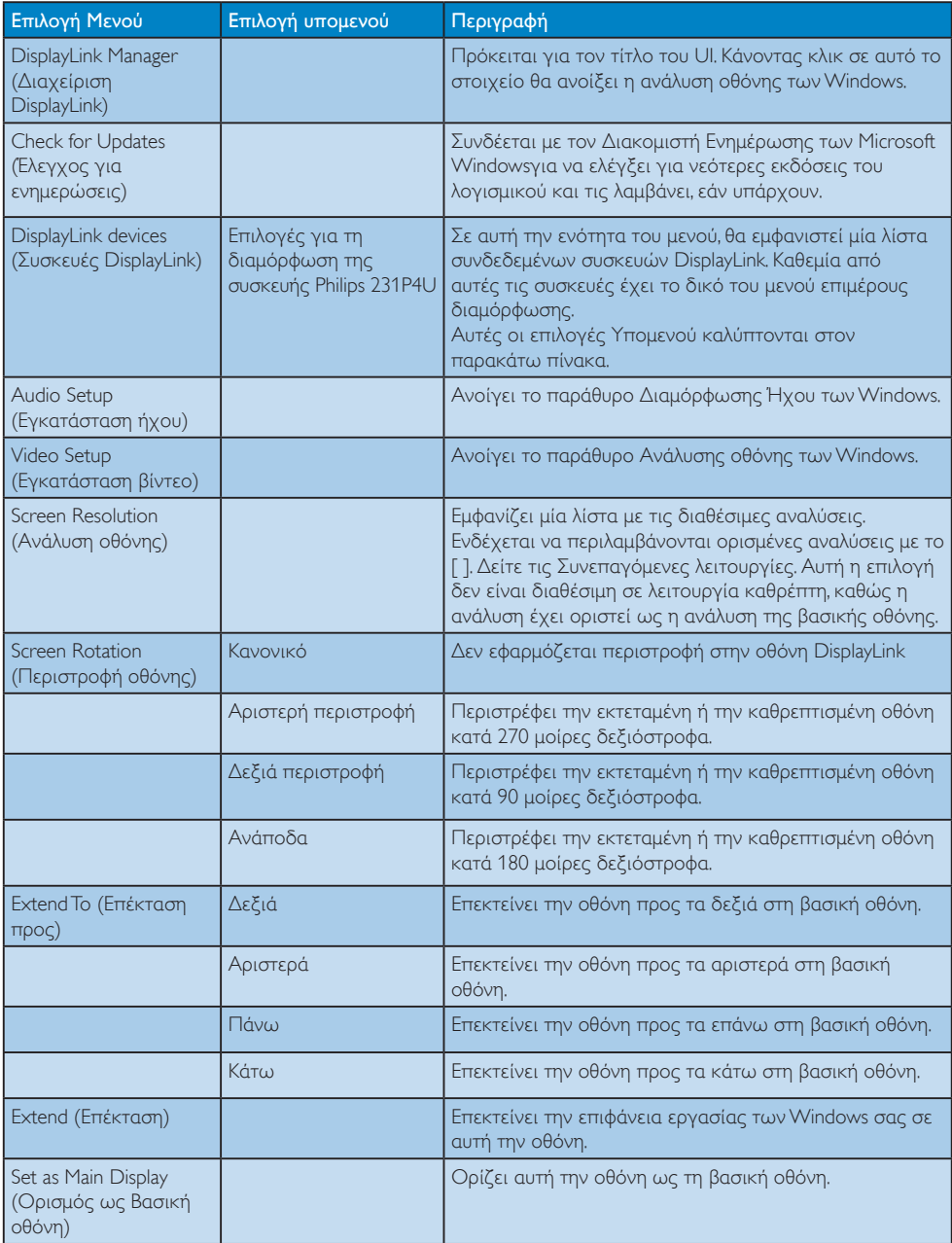

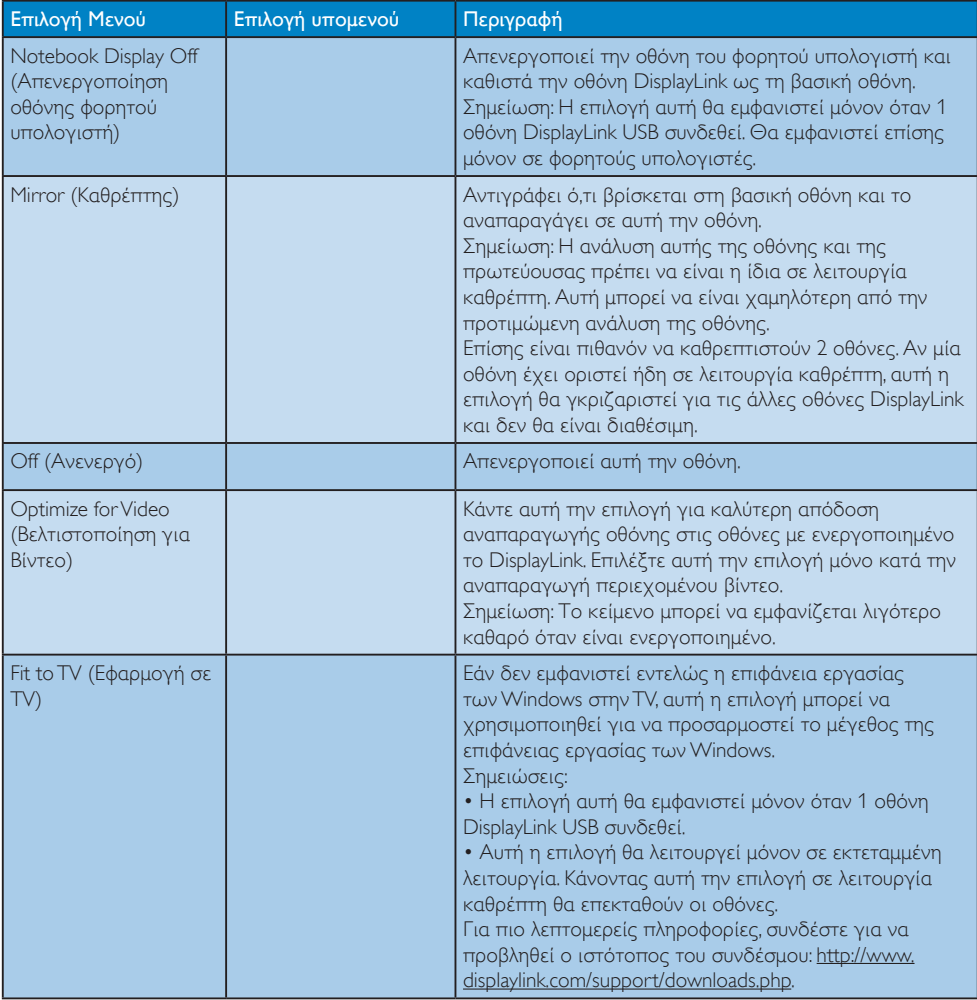

Για να ελέγξετε τη συμπεριφορά μία συνδεδεμένης οθόνης DisplayLink, είναι επίσης δυνατή η χρήση του Πλήκτρου Windows +P για να εμφανιστεί ένα μενού (και να περιηγηθείτε σε αυτό) στη λειτουργία εναλλαγής.

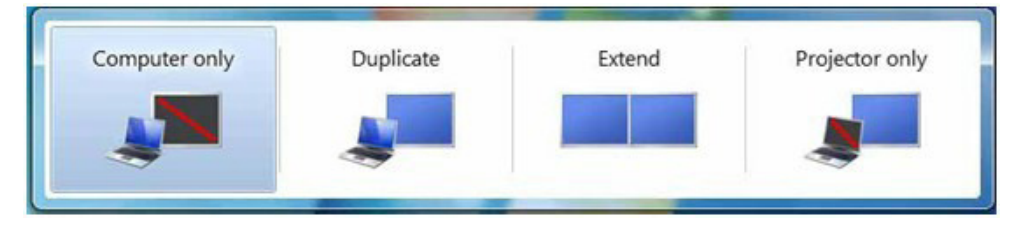

#### Ρύθμιση του Ethernet του USB docking

1. Ανοίξτε το παράθυρο "Συνδέσεις δικτύου"

Στα Windows 8,Windows 7 ή WindowsVista, πληκτρολογήστε "ncpa.cpl" στο πλαίσιο αναζήτησης του μενού Έναρξης:

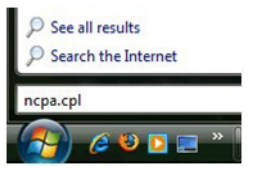

Στα Windows XP, από το κουμπί Έναρξης, επιλέξτε Σύνδεση σε -> Εμφάνιση όλων των συνδέσεων

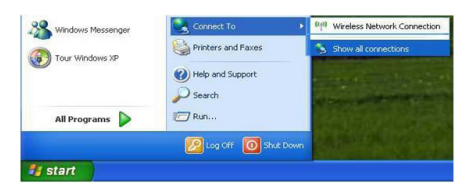

2. Ανοίγει το παράθυρο Συνδέσεις Δικτύου. Εντοπίστε και επιλέξτε το "231P4U USB Ethernet" για προτιμώμενη πηγή δικτύου.

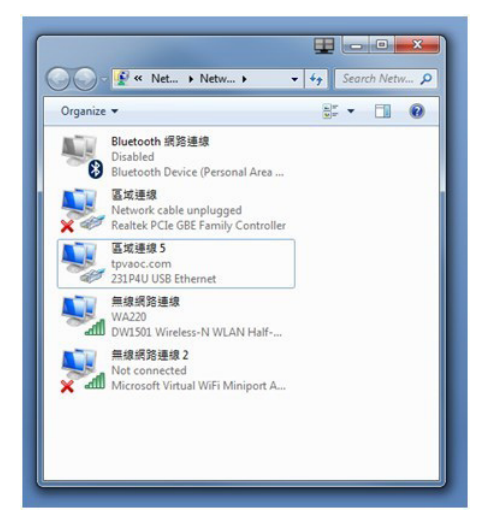

3. Κάντε δεξί κλικ στο εικονίδιο 231P4U USB Ethernet και κάντε κλικ στο "Ενεργοποίηση", τώρα μπορείτε να πλοηγηθείτε στο διαδίκτυο.

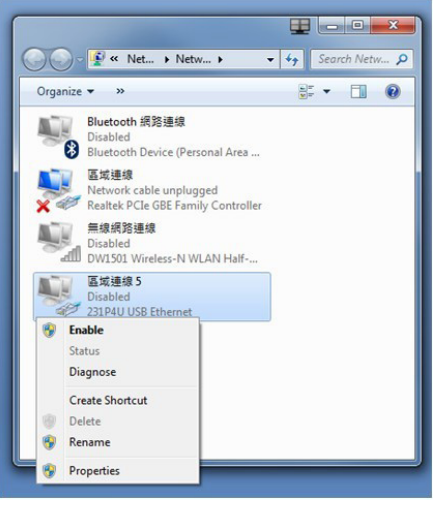

#### Σημείωση

Ενώ συνδέεστε στο Ethernet από την οθόνη USB docking, η ανοδική σύνδεση του USB μέσω καλωδίου USB ανάμεσα στο φορητό υπολογιστή και την οθόνη είναι απαραίτητη.

#### Ρύθμιση της Πηγής ήχου του USB docking

1. Κάντε κλικ στο εικονίδιο DisplayLink -, κατόπιν επιλέξτε "Audio Setup (Ρύθμιση ήχου)" όπως φαίνεται παρακάτω στο illustrator

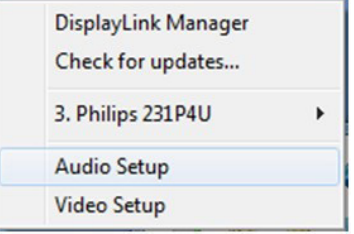

2. Κάντε δεξί κλικ στο Ήχος 231P4U USB, κατόπιν κάντε κλικ στο Ενεργοποίηση.

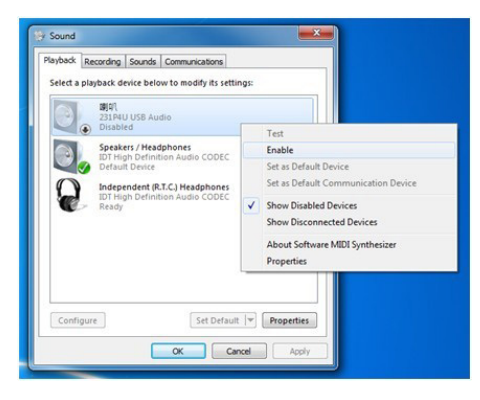

3. Ο Ήχος 231P4U USB γίνεται η

Προεπιλεγμένη συσκευή επικοινωνίας, κάντε δεξί κλικ στο Ήχος 231P4U USB ξανά και κάντε κλικ στο "Ορισμός ως προεπιλεγμένη συσκευή", τώρα, μπορείτε να ακούσετε τη μουσική σας από την οθόνη USB docking.

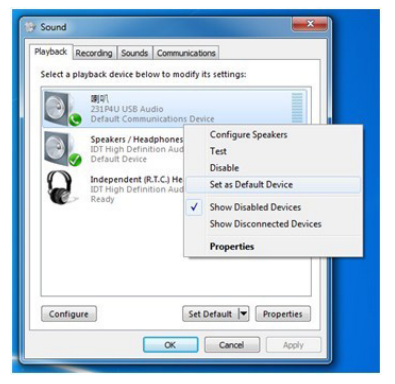

#### Σημείωση

Η λειτουργία Ήχου θα είναι διαθέσιμη μόνον κατά τη σύνδεση με τον σύνδεσμο ανοδικού USB της οθόνης.

#### 5 Σταθμός βάσης USB

Η ενσωματωμένη υποδοχή ακουστικών, η είσοδος μικροφώνου, τα ηχεία, το ethernet, το ανοδικό 1x3.0 USB, το καθοδικό 2x3.0 USB και το καθοδικό 1x2.0 USB καθιστά αυτή την οθόνη έναν σταθμό άνετης εργασίας και

με εξοικονόμηση χρόνου χρησιμοποιώντας μόνον ένα μονό καλώδιο USB για τις θύρες ανοδικού/καθοδικού USB 3.0 ανάμεσα στην οθόνη και τον φορητό υπολογιστή.

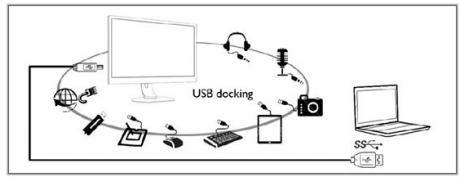

#### Σημείωση

Επισκευτείτε τον ιστότοπο της DisplayLink http://www.displaylink.com/support/downloads/. php για πιο λεπτομερείς ενημερωμένες πληροφορίες λογισμικού DisplayLink.

## 4. Βελτιστοποίηση εικόνας

#### 4.1 SmartImage

#### Τι είναι;

Το SmartImage παρέχει προεπιλογές οι οποίες βελτιστοποιούν την εικόνα για διαφορετικούς τύπους περιεχομένου, προσαρμόζοντας δυναμικά τη φωτεινότητα, την αντίθεση, το χρώμα και την ευκρίνεια σε πραγματικό χρόνο. Είτε εργάζεστε με εφαρμογές κειμένου, είτε προβάλλετε εικόνες ή παρακολουθείτε βίντεο, το Philips SmartImage παρέχει μοναδική βέλτιστη απόδοση οθόνης.

#### Γιατί το χρειάζομαι;

Θέλετε μια οθόνη η οποία προσφέρει βέλτιστη προβολή για όλους τους αγαπημένους σας τύπους περιεχομένου, το λογισμικό SmartImage προσαρμόζει δυναμικά τη φωτεινότητα, την αντίθεση, το χρώμα και την ευκρίνεια σε πραγματικό χρόνο ώστε να βελτιώσει την οπτική σας απόλαυση από την οθόνη.

#### Πώς λειτουργεί;

Το SmartImage είναι μια αποκλειστική, κορυφαία τεχνολογία αιχμής της Philips η οποία αναλύει το περιεχόμενο που εμφανίζεται στην οθόνη σας. Ανάλογα με το σενάριο που επιλέγετε, το Smar tImage ενισχύει δυναμικά την αντίθεση, τον κορεσμό των χρωμάτων και την ευκρίνεια των εικόνων για τη βελτίωση των περιεχομένων που προβάλλετε - όλα αυτά γίνονται σε πραγματικό χρόνο με το πάτημα ενός και μόνο κουμπιού.

Πώς θα ενεργοποιήσω το SmartImage;

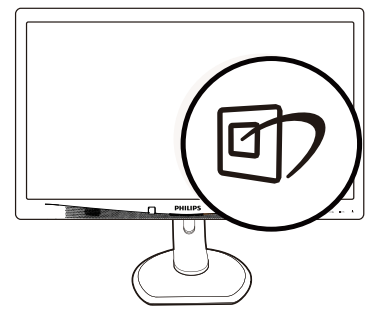

- 1. Πατήστε <sup>σ</sup> για να εκκινήσετε το SmartImage στο μενού εμφάνισης επί της οθόνης (OSD).
- 2. Συνεχίστε να πατάτε <sup>το</sup> για εναλλαγή ανάμεσα στις επιλογές Office (Γραφείο), Photo (Φωτογραφία), Movie (Ταινία), Game (Παιχνίδι), Economy (Οικονομικό) και Off (Απενεργ.).
- 3. Το SmartImage που εμφανίζεται στην οθόνη του θα παραμείνει ενεργό για 5 δευτερόλεπτα ή μπορείτε, επίσης, να πατήσετε "OK" για επιβεβαίωση.

Υπάρχουν έξι λειτουργίες για να επιλέξετε: Office (Γραφείο), Photo (Φωτογραφία), Movie (Ταινία), Game (Παιχνίδι), Economy (Οικονομικό), και Off (Απενεργ.).

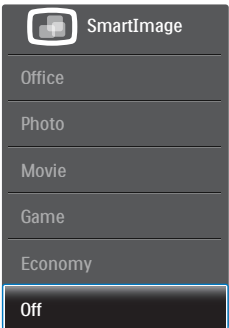

• Office (Γραφείο): Ενισχύει το κείμενο και αμβλύνει τη φωτεινότητα για να αυξήσετε την ικανότητα ανάγνωσης και να μειώσετε την καταπόνηση των ματιών. Η λειτουργία αυτή βελτιώνει σημαντικά την ικανότητα ανάγνωσης και

την παραγωγικότητα όταν εργάζεστε με φύλλα δεδομένων, αρχεία PDF, σαρωμένα άρθρα ή άλλες γενικές εφαρμογές γραφείου.

- Photo (Φωτογραφία): Αυτό το προφίλ συνδυάζει την ενίσχυση κορεσμού χρωμάτων, δυναμικής αντίθεσης και ευκρίνειας που απαιτούνται για την προβολή φωτογραφιών και άλλων εικόνων με ξεχωριστή διαύγεια στα ζωντανά χρώματα - όλα αυτά χωρίς τεχνητές βελτιώσεις και θολωμένα χρώματα.
- Movie (Ταινία): Αυξάνει τη λαμπρότητα, βαθαίνει τον κορεσμό των χρωμάτων, τη δυναμική αντίθεση και οξύνει την ευκρίνεια προβάλλοντας έτσι κάθε λεπτομέρεια στις πιο σκοτεινές περιοχές του βίντεο χωρίς ξεθώριασμα των χρωμάτων στις πιο ανοιχτόχρωμες περιοχές, διατηρώντας δυναμικά φυσικές τιμές για βέλτιστη προβολή βίντεο.
- Game (Παιχνίδι): Ενεργοποιήστε το κύκλωμα της μονάδας για τον καλύτερο δυνατό χρόνο απόκρισης, μειώστε τις οδοντωτές άκρες για γρήγορα κινούμενα αντικείμενα στην οθόνη, βελτιώστε τον λόγο αντίθεσης για σκοτεινά και φωτεινά σχήματα, αυτό το προφίλ παρέχει την καλύτερη δυνατή εμπειρία παιχνιδιού για τους παίχτες.
- Economy (Οικονομικό): Σε αυτό το προφίλ, ρυθμίζονται η φωτεινότητα και η αντίθεση και βελτιστοποιείται ο οπίσθιος φωτισμός για τη σωστή προβολή των καθημερινών εφαρμογών γραφείου και για τη χαμηλότερη δυνατή κατανάλωση ρεύματος.
- Off (Απενεργ.): Δεν εφαρμόζεται καμία βελτιστοποίηση από το SmartImage.

### 4.2 SmartContrast

#### Τι είναι;

Μοναδική τεχνολογία που αναλύει δυναμικά το προβαλλόμενο περιεχόμενο και βελτιστοποιεί αυτόματα τον λόγο

αντίθεσης της οθόνης μόνιτορ για μέγιστη οπτική καθαρότητα και απόλαυση, αυξάνει τον οπίσθιο φωτισμό για καθαρότερες, ευκρινέστερες και φωτεινότερες εικόνες ή μειώνει τον οπίσθιο φωτισμό για καθαρή προβολή εικόνων σε σκοτεινό φόντο.

### Γιατί το χρειάζομαι;

Θέλετε την καλύτερη δυνατή διαύγεια εικόνας και οπτική άνεση για κάθε τύπο περιεχομένου. Το SmartContrast ελέγχει δυναμικά την αντίθεση και προσαρμόζει τον οπίσθιο φωτισμό για καθαρές, ευκρινείς, φωτεινές εικόνες κατά τη διάρκεια των παιχνιδιών και των βίντεο ή για καθαρό, ευανάγνωστο κείμενο κατά τη διάρκεια της εργασίας σας. Μειώνοντας την κατανάλωση ρεύματος της οθόνης σας, εξοικονομείτε από το κόστος ενέργειας και αυξάνετε τη διάρκεια ζωής της οθόνης σας.

#### Πώς λειτουργεί;

Όταν ενεργοποιείτε το SmartContrast, θα αναλύσει το περιεχόμενο που προβάλλετε σε πραγματικό χρόνο για να ρυθμίσει τα χρώματα και την ένταση του οπίσθιου φωτισμού. Η λειτουργία αυτή θα ενισχύσει δυναμικά την αντίθεση για καλύτερη εμπειρία διασκέδασης, όταν παρακολουθείτε βίντεο ή παίζετε παιχνίδια.

### 4.3 Philips SmartControl Premium

Το νέο λονισμικό SmartControl Premium της Phillips σάς δίνει τη δυνατότητα να ελέγξετε την οθόνη σας μέσω μίας εύχρηστης διεπαφής γραφικών επί της οθόνης. Οι σύνθετες ρυθμίσεις είναι κάτι που ανήκει στο παρελθόν καθώς αυτό το φιλικό προς τον χρήστη λογισμικό σάς καθοδηγεί στη βελτιστοποίηση της ανάλυσης, τη βαθμονόμηση χρώματος, τις ρυθμίσεις ρολογιού/φάσης, τη ρύθμιση λευκού σημείου RGB κ.λπ.

Εξοπλισμένο με την τελευταία τεχνολογία στους αλγορίθμους πυρήνα για γρήγορη επεξεργασία και απόκριση, αυτό το λογισμικό

που βασίζεται σε εντυπωσιακό κινούμενο εικονίδιο συμβατό με τα Windows είναι έτοιμο για να βελτιωθεί η εμπειρία σας με τις οθόνες Philips!

#### Εγκατάσταση

- Ακολουθήστε τις οδηγίες για να ολοκληρώσετε την εγκατάσταση.
- Η εκκίνηση ξεκινά αφού ολοκληρωθεί η εγκατάσταση.
- Αν θέλετε να κάνετε εκκίνηση αργότερα, μπορείτε να κάνετε κλικ στη συντόμευση πάνω στην επιφάνεια εργασίας ή στη γραμμή εργαλείων.

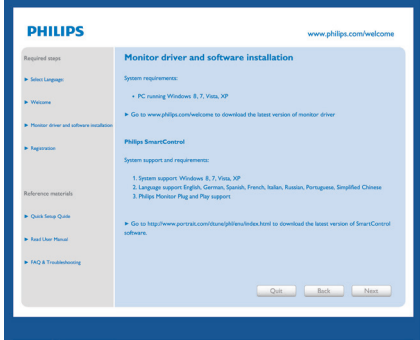

#### Πρώτη εκκίνηση -Οδηγός

- Την πρώτη φορά μετά την εγκατάσταση του SmartControl Premium, θα μεταβείτε αυτόματα στον Οδηγό πρώτης εκκίνησης.
- Ο οδηγός θα σας καθοδηγήσει βήμα προς βήμα στις ρυθμίσεις της οθόνης σας.
- • Μπορείτε επίσης να εκκινήσετε τον οδηγό αργότερα από το μενού Plug-in (Πρόσθετα).
- Μπορείτε να ρυθμίσετε περισσότερες επιλογές χωρίς τον οδηγό από το Standard (Βασικό) παράθυρο.

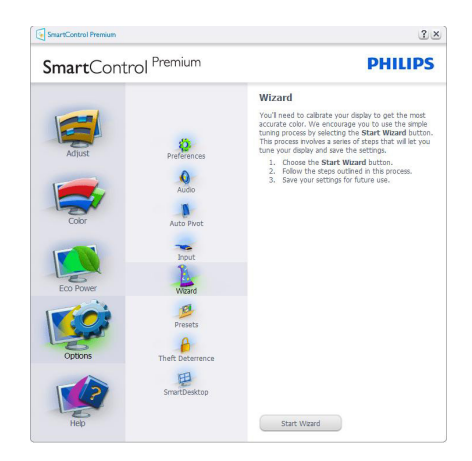

#### 2 Εκκίνηση με το Standard (Βασικό) παράθυρο

#### Μενού Adjust (Ρυθμίσεις)

- Το μενού Adjust (Ρυθμίσεις) σας επιτρέπει να ρυθμίσετε τη Brightness (Φωτεινότητα), την Contrast (Αντίθεση) και την Resolution (Ανάλυση).
- • Μπορείτε να ακολουθήσετε τις οδηγίες και να πραγματοποιήσετε τη ρύθμιση.
- Αν θέλετε να Ακυρώσετε πατήστε την επιλογή ακύρωσης.

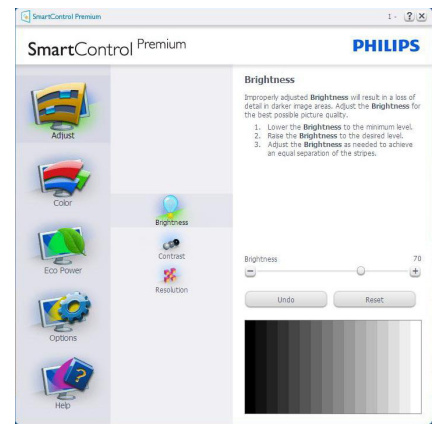

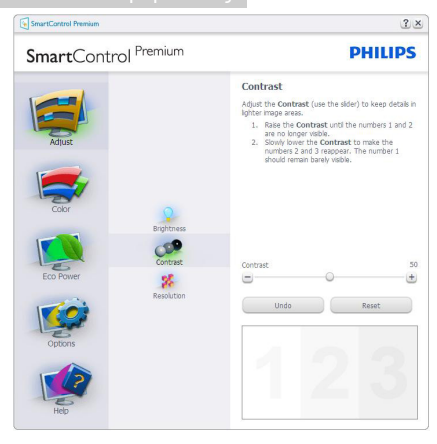

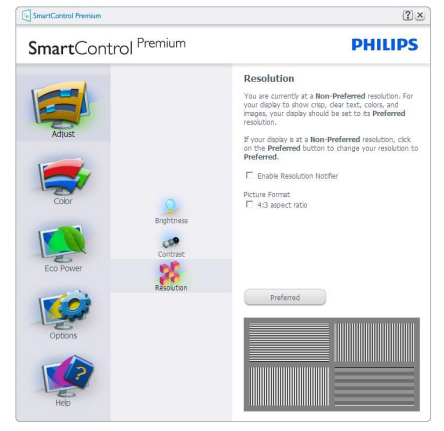

#### Μενού Color (Χρώμα)

- Το μενού Color (Χρώμα) σάς επιτρέπει να ρυθμίσετε το RGB, το Black Level (Επίπεδο μαύρου), το White Point (Λευκό σημείο), τo Display Gamma (Γάμμα Οθόνης), τη Calibration (Βαθμονόμηση), το SmartImage και το SmartKolor.
- • Μπορείτε να ακολουθήσετε τις οδηγίες και να πραγματοποιήσετε τη ρύθμιση.
- • Ανατρέξτε στον παρακάτω πίνακα για το στοιχείο υπομενού με βάση εισαγωγή σας.
- Παράδειγμα για τη Color Calibration (βαθμονόμηση χρώματος).

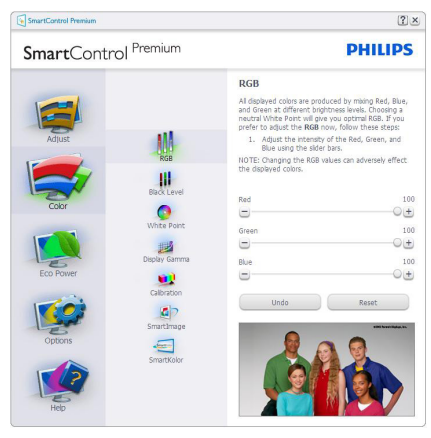

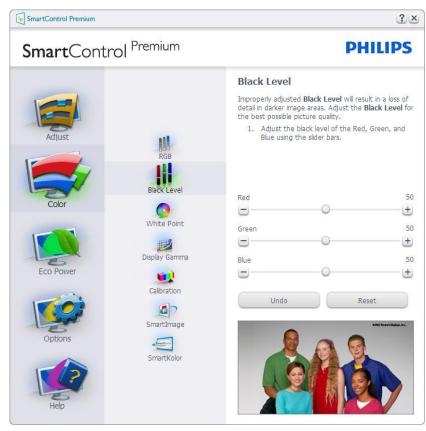

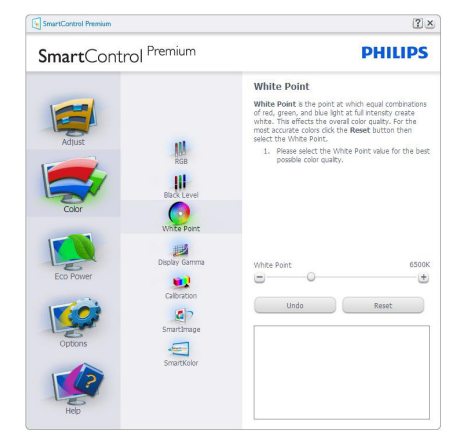

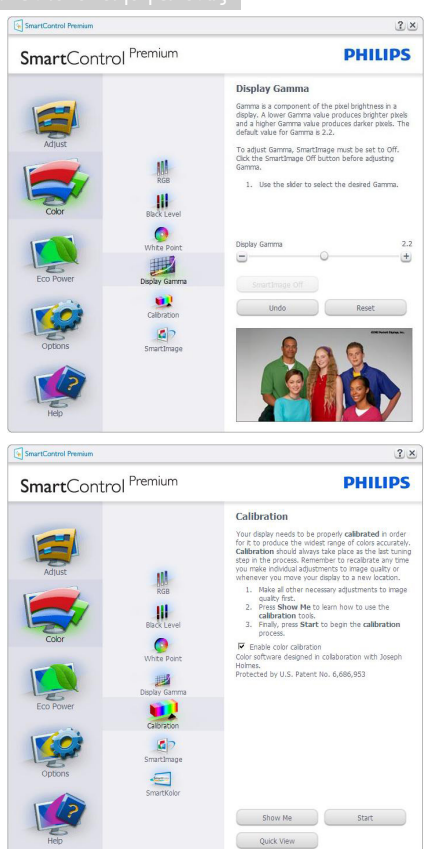

- 1. Η επιλογή "Show Me" (Να εμφανιστεί) ξεκινά τη βοήθεια για τη βαθμονόμηση χρώματος.
- 2. Η επιλογή Start (Έναρξη) εκκινεί την ακολουθία βαθμονόμησης χρώματος 6-βημάτων.
- 3. Η επιλογή Quick View (Γρήγορη εμφάνιση) φορτώνει τις εικόνες πριν/ μετά τις ρυθμίσεις.
- 4. Για να επιστρέψετε στο αρχικό παράθυρο Color (Χρώμα), κάντε κλικ στο πλήκτρο Cancel (Ακύρωση).
- 5. Η επιλογή Enable color calibration (Ενεργοποίηση βαθμονόμησης χρώματος) - είναι από προεπιλογή σε κατάσταση ενεργοποίησης. Σε περίπτωση που δεν είναι ενεργοποιημένη, δεν επιτρέπεται η βαθμονόμηση χρωμάτων

και τα πλήκτρα Start (Έναρξης) και Quick View (Γρήγορης εμφάνισης) σβήνουν.

6. Πρέπει να υπάρχουν πληροφορίες ευρεσιτεχνίας στην οθόνη βαθμονόμησης.

#### Πρώτη οθόνη βαθμονόμησης χρώματος

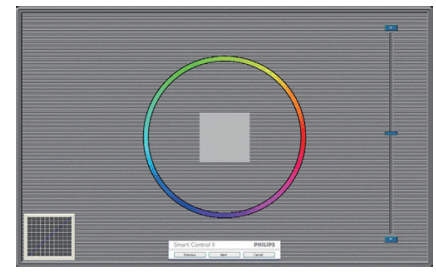

- Το πλήκτρο Previous (Προηγούμενο) είναι απενεργοποιημένο μέχρι τη δεύτερη οθόνη χρώματος.
- Το Next (Επόμενο) σας πηγαίνει στον επακόλουθο στόχο (6-στόχοι).
- Τέλος μεταβείτε στο παράθυρο File (Αρχείο) > Presets (Προεπιλογές).
- • Η Cancel (Ακύρωση) κλείνει τη διεπαφή χρήστη και επιστρέφει στη σελίδα των Plug-in (Πρόσθετων).

#### SmartImage

Δώστε τη δυνατότητα στον χρήστη να αλλάξει τη ρύθμιση για καλύτερη εικόνα με βάση το περιεχόμενο.

Όταν οριστεί η λειτουργία Entertainment (Ψυχαγωγία), ενεργοποιούνται οι επιλογές SmartContrast και SmartResponse.

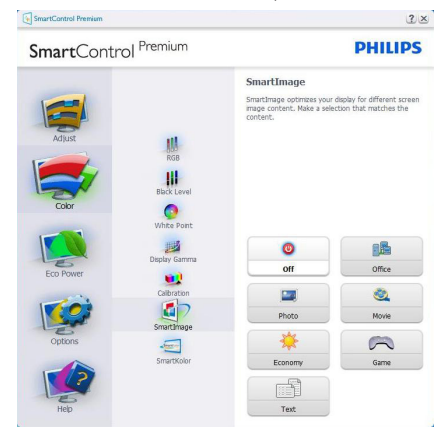

#### Μενού Eco Power (Οικ. Ισχύς)

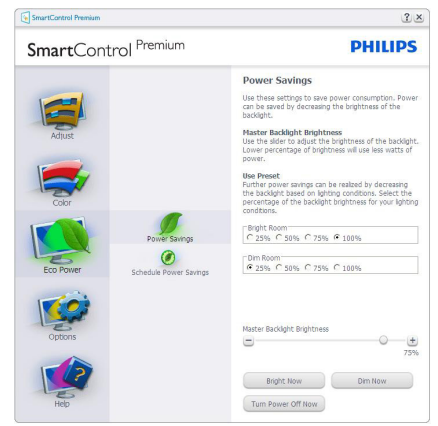

#### Μενού Options (επιλογών)

#### Options>Preferences (Επιλογές >

Προτιμήσεις) - Θα είναι ενεργή μόνο όταν έχετε επιλέξει Preferences (Προτιμήσεις) από το πτυσσόμενο μενού Options (Επιλογές). Σε μία μη υποστηριζόμενη οθόνη με δυνατότητα DDC/CI είναι διαθέσιμες μόνον οι καρτέλες Help (Βοήθεια) και Options (Επιλογές).

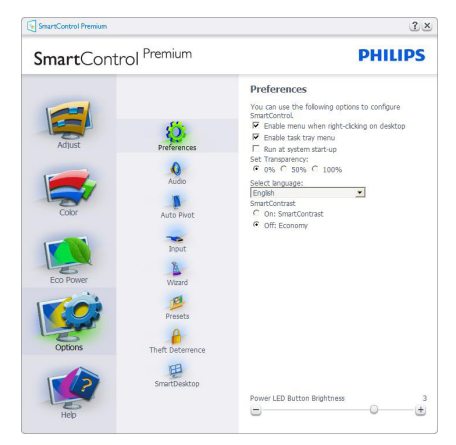

- Εμφανίζει τις τρέχουσες ρυθμίσεις προτιμήσεων.
- Η δυνατότητα ενεργοποιείται από ένα επιλεγμένο πλαίσιο. Το πλαίσιο ελέγχου παρέχει την εναλλαγή.
- Η επιλογή Enable Context Menu (Ενεργοποίηση μενού περιεχομένου)

στην επιφάνεια εργασίας είναι επιλεγμένη (On) από προεπιλογή. Η Enable Context Menu (Ενεργοποίηση μενού περιεχομένου) εμφανίζει τις επιλογές του SmartControl Premium για τις δυνατότητες Select Preset (Επιλογή προεπιλεγμένων) και Tune Display (Συντονισμός οθόνης) στο μενού περιεχόμενο που εμφανίζεται με δεξί κλικ στην επιφάνεια εργασίας. Όταν είναι απενεργοποιημένο αφαιρεί το SmartControl Premium από το μενού περιεχομένου που εμφανίζεται με δεξί κλικ.

- Η επιλογή Enable Task Tray (Ενεργοποίηση γραμμής εργασιών) είναι επιλεγμένη (On) από προεπιλογή. Η Enable Context Menu (Ενεργοποίηση μενού περιεχομένου) εμφανίζει το μενού γραμμής εργασιών για το SmartControl Premium. Με δεξί κλικ πάνω στο εικονίδιο της γραμμής εργασιών εμφανίζονται οι επιλογές μενού για Help (Βοήθεια) και Technical Support (Τεχνική Υποστήριξη). Επιλέξτε τις επιλογές Update (Ενημέρωση),About (Πληροφορίες) και Exit (Έξοδος). Όταν το μενού Enable Task Tray (Ενεργοποίηση γραμμής εργασιών) απενεργοποιηθεί, το εικονίδιο της γραμμής εργασιών θα εμφανίζει μόνο την επιλογή Exit (Έξοδος).
- Η Run at Startup (Εκτέλεση κατά την Έναρξη) είναι από προεπιλογή ενεργοποιημένη (On). Όταν είναι απενεργοποιημένο, το SmartControl Premium δεν θα εκκινείται κατά την έναρξη και δεν θα υπάρχει στη Γραμμή Εργασιών. Ο μόνος τρόπος για την εκκίνηση του SmartControl Premium είναι είτε από τη συντόμευση της επιφάνειας εργασίας είτε από το αρχείο προγράμματος. Οποιαδήποτε προεπιλογή για εκτέλεση κατά την έναρξη δεν θα φορτώνεται αν αυτό το πλαίσιο δεν είναι επιλεγμένο (Απενεργοποιημένο).

Ενεργοποίηση λειτουργίας διαφάνειας (Windows 8,Windows 7,Vista, XP). Η προεπιλογή είναι 0% Αδιαφανές.

Options>Audio (Επιλογές>Ήχος) - Θα είναι ενεργή μόνο όταν έχετε επιλέξει Audio (Ήχος) από το πτυσσόμενο μενού Options (Επιλογές).

Σε μία μη υποστηριζόμενη οθόνη με δυνατότητα DDC/CI είναι διαθέσιμες μόνον οι καρτέλες Help (Βοήθεια) και Options (Επιλογές).

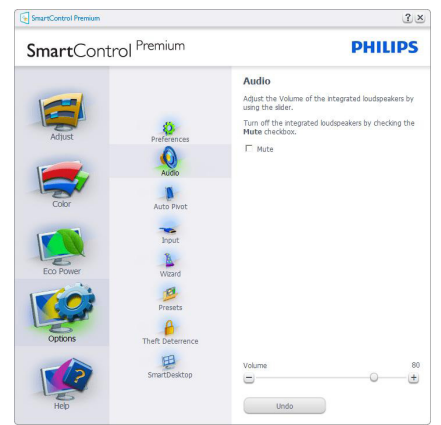

#### Option>Auto Pivot (Επιλογή>Αυτόματη περιστροφή)

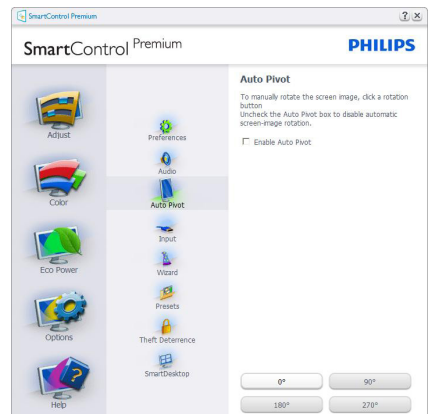

Options>Input (Επιλογές>Είσοδος) - Θα είναι ενεργή μόνο όταν έχετε επιλέξει Input (Είσοδος) από το πτυσσόμενο μενού Options (Επιλογές). Σε μία μη υποστηριζόμενη οθόνη με δυνατότητα DDC/CI είναι διαθέσιμες

μόνον οι καρτέλες Help (Βοήθεια) και Options (Επιλογές). Δεν διατίθεται καμιά άλλη καρτέλα SmartControl Premium.

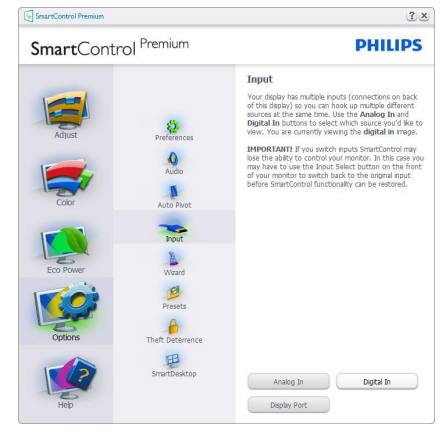

- Εμφανίζει το παράθυρο καθοδήγησης Source (Πηγή) και την τρέχουσα ρύθμιση πηγής εισόδου.
- Σε προβολές μονής εισαγωγής, το παράθυρο αυτό δεν θα είναι ορατό.

Options>Theft Deterrence (Επιλογές > Αποτροπή κλοπής) - Ο ΠίνακαςTheft Deterrence (Αποτροπής κλοπής) θα ενεργοποιηθεί μόνον όταν επιλεγεί το στοιχείο λειτουργίαTheft Deterrence (Αποτροπής κλοπής) από το αναπτυσσόμενο μενού Plug-in (Πρόσθετα).

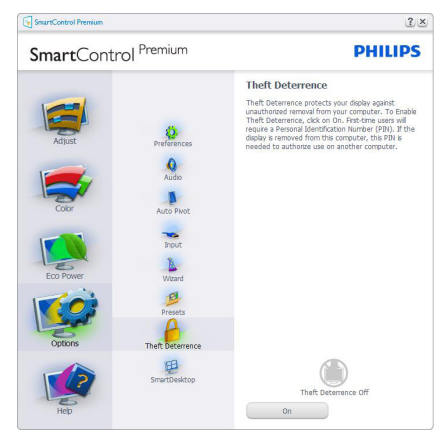

Για να ενεργοποιήσετε τηνTheft Deterrence (Αποτροπή κλοπής), κάντε κλικ στο πλήκτρο On (Ενεργ.) για να εμφανιστεί η ακόλουθη οθόνη:

- Ο χρήστης μπορεί να πληκτρολογήσει έναν κωδικό PIN μεταξύ 4 και 9 ψηφίων μόνο.
- Μετά την εισαγωγή του PIN, πατήστε το πλήκτρο Accept (Αποδοχή) για να εμφανιστεί ένα πλαίσιο διαλόγου στην επόμενη σελίδα.
- • O ελάχιστος αριθμός λεπτών έχει οριστεί σε 5. Το ρυθμιστικό έχει ρυθμιστεί στο 5 από προεπιλογή.
- • Δεν απαιτείται να συνδέσετε την οθόνη με διαφορετικό μηχάνημα για να μεταβείτε στη λειτουργία Theft Deterrence (Αποτροπής κλοπής).

Αφού δημιουργήσετε PIN, το παράθυρο Theft Deterrence (Αποτροπής κλοπής) θα εμφανίζει την ένδειξη ενεργοποίησηTheft Deterrence (Αποτροπής κλοπής) και θα παρέχει το πλήκτρο PIN Options (Επιλογές PIN):

- Εμφανίζεται η ένδειξη ενεργοποίηση Theft Deterrence (Αποτροπής κλοπής).
- • Η λειτουργία απενεργοποίηση Theft Deterrence (Αποτροπής κλοπής) ανοίγει την οθόνη στην επόμενη σελίδα.
- • Το πλήκτρο PIN Options (Επιλογές PIN) είναι διαθέσιμο μόνο μετά τη δημιουργία PIN από το χρήστη και το πλήκτρο ανοίγει την ιστοσελίδα ασφαλείας PIN.

#### Μενού Help (Βοήθεια)

#### Help>User Manual (Βοήθεια>Εγχειρίδιο

χρήστη) - Θα είναι ενεργή μόνο όταν έχετε επιλέξει User Manual (Εγχειρίδιο χρήστη) από το πτυσσόμενο μενού Help (Βοήθεια). Σε μία μη υποστηριζόμενη οθόνη με δυνατότητα DDC/CI είναι διαθέσιμες μόνον οι καρτέλες Help (Βοήθεια) και Options (Επιλογές).

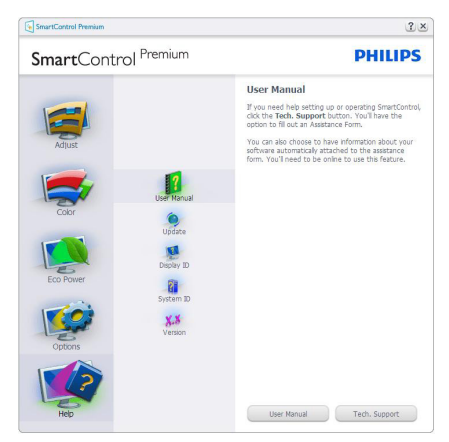

Help>Version (Βοήθεια>Έκδοση) - Θα είναι ενεργή μόνο όταν έχετε επιλέξει Version (Έκδοση) από το αναπτυσσόμενο μενού Help (Βοήθεια). Σε μία μη υποστηριζόμενη οθόνη με δυνατότητα DDC/CI είναι διαθέσιμες μόνον οι καρτέλες Help (Βοήθεια) και Options (Επιλογές).

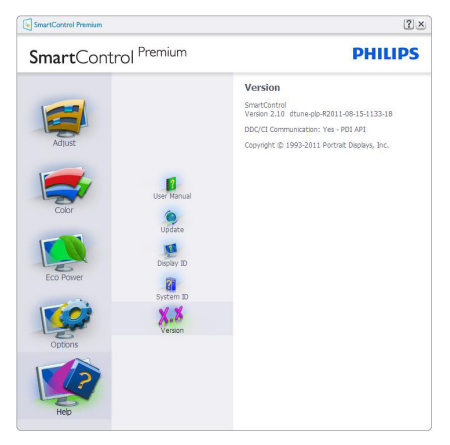

#### Context Sensitive Menu (Μενού περιεχομένου)

Το Context Sensitive Menu (Μενού περιεχομένου) είναι ενεργοποιημένο από προεπιλογή. Αν η Enable Context Menu (Ενεργοποίηση μενού περιεχομένου) έχει επιλεγεί στο παράθυρο Options (Επιλογές)>Preferences (Προτιμήσεις), τότε το μενού θα είναι ορατό.

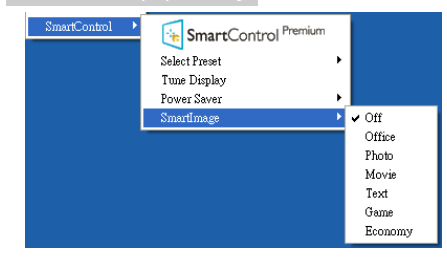

Το Context Menu (Μενού περιεχομένου) έχει τέσσερα στοιχεία:

- SmartControl Premium Όταν επιλεγεί εμφανίζεται η οθόνη About (Πληροφορίες).
- Select Preset (Επιλογή προεπιλογών) Παρέχει ένα ιεραρχικό μενού αποθηκευμένων προεπιλογών για άμεση χρήση. Ένα σήμα επιλογής εμφανίζει την τρέχουσα επιλεγμένη προεπιλογή. Μπορείτε να καλέσετε τις Factory Preset (Εργοστασιακές προεπιλογές) από το αναπτυσσόμενο μενού.
- Tune Display (Συντονισμός οθόνης) Ανοίγει τον πίνακα ελέγχου του SmartControl Premium.
- SmartImage Ελέγξτε τις τρέχουσες ρυθμίσεις: Off (Απενεργ.), Office (Γραφείο), Photo (Φωτογραφία), Movie (Ταινία), Game (Παιχνίδι), Economy (Οικονομικό).

#### Ενεργοποίηση του μενού Γραμμή εργασιών

Το μενού Γραμμή εργασιών εμφανίζεται με δεξί κλικ στο εικονίδιο SmartControl Premium στη Γραμμή Εργασιών. Η εκκίνηση μιας εφαρμογής γίνεται με αριστερό κλικ.

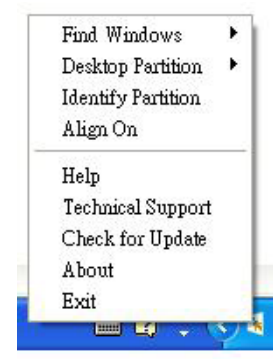

Η Γραμμή Εργασιών έχει πέντε στοιχεία:

- Help (Βοήθεια) Πρόσβαση στο αρχείο Εγχειρίδιο Χρήστη: Ανοίξτε το αρχείο Εγχειρίδιο Χρήστη χρησιμοποιώντας το προεπιλεγμένο παράθυρο browser.
- Technical Support (Τεχνική Υποστήριξη) Eμφανίζει τη σελίδα τεχνικής υποστήριξης.
- Check for Update (Έλεγχος ενημερώσεων) - Mεταφέρει τον χρήστη στο PDI Landing και ελέγχει την έκδοση χρήστη σε σύγκριση με την τρέχουσα διαθέσιμη.
- About (Πληροφορίες) Εμφανίζει αναλυτικές πληροφορίες αναφοράς: έκδοση προϊόντος, πληροφορίες έκδοσης και όνομα προϊόντος.
- **Exit (Έξοδος)** Κλείστε το SmartControl Premium.

Για να εκτελέσετε ξανά το SmartControl Premium επιλέξτε είτε SmartControl Premium από το μενού Program (Προγράμματα), κάντε διπλό κλικ στο εικονίδιο του Η/Υ στην επιφάνεια εργασίας ή κάντε επανεκκίνηση του συστήματος.

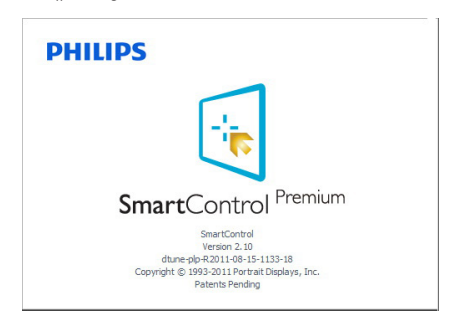

#### Απενεργοποίηση του μενού Γραμμή εργασιών

Όταν η Γραμμή Εργασιών είναι απενεργοποιημένη στον φάκελο προτίμησης, είναι διαθέσιμη μόνο η επιλογή Exit (Έξοδος). Για να αφαιρέσετε εντελώς το Smart Control Premium από τη γραμμή εργασιών απενεργοποιήστε την Run at

Startup (Εκτέλεση στην Έναρξη) στο Options (Επιλογές)>Preferences (Προτιμήσεις).

#### Σημείωση

Όλες οι εικόνες σε αυτή την ενότητα προορίζονται μόνο για αναφορά. Η έκδοση του λογισμικού SmartControl μπορεί να αλλάξει χωρίς ειδοποίηση. Πάντα να ελέγχετε τον επίσημο ιστότοπο Πορτρέτο www.portrait.com/dtune/phl/enu/index για να λάβετε την τελευταία έκδοση του λογισμικού SmartControl

#### 4.4 Οδηγός SmartDesktop

#### **1** SmartDesktop

Το Smar tDesktop βρίσκεται στο Smar tControl Premium. Εγκαταστήστε το SmartControl Premium και επιλέξτε SmartDesktop από τις Options (Επιλογές).

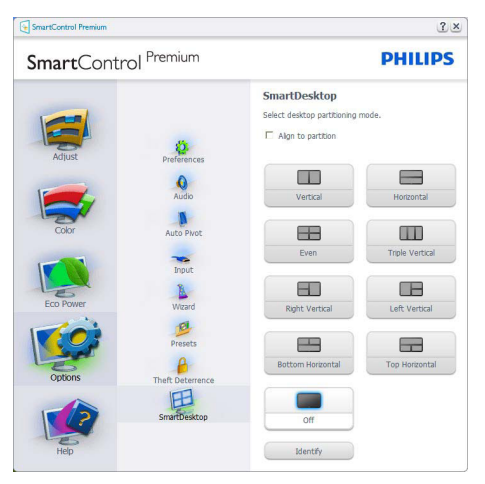

- Το πλαίσιο ελέγχου Align to partition (Στοίχιση στο διαμέρισμα), επιτρέπει την αυτόματη στοίχιση του παραθύρου όταν σύρεται μέσα στο καθορισμένο διαμέρισμα.
- • Επιλέξτε το επιθυμητό διαμέρισμα κάνοντας κλικ στο εικονίδιο. Το διαμέρισμα εφαρμόζεται στην επιφάνεια εργασίας και το εικονίδιο επισημαίνεται.

Το πλαίσιο Identify (Αναγνώριση), παρέχει ένα γρήγορο τρόπο προβολής του πλέγματος.

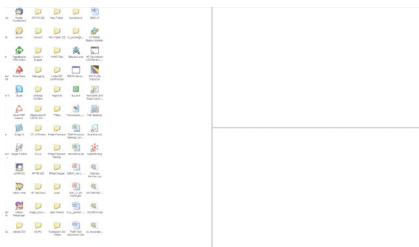

#### Μεταφορά και Απόθεση Παραθύρων

Μόλις ρυθμίσετε τις παραμέτρους των διαμερισμάτων και επιλέξετε το Στοίχιση στο διαμέρισμα, μπορείτε να σύρετε ένα παράθυρο μέσα στην περιοχή το οποίο στη συνέχεια στοιχίζεται αυτόματα. Όταν το παράθυρο και ο δείκτης του ποντικιού βρίσκονται μέσα στην περιοχή, η περιοχή επισημαίνεται.

#### Σημείωση

Εάν το περίγραμμα της περιοχής δεν είναι ορατό κατά τη μεταφορά του παραθύρου, η ένδειξη «Show window contents while dragging» (Εμφάνιση περιεχομένων παραθύρου κατά τη μεταφορά) απενεργοποιείται. Προς ενεργοποίηση:

1. Στον Control Panel (Πίνακα ελέγχου), κάντε κλικ στο System (Σύστημα).

2. Κάντε κλικ Advanced system settings (Ρυθμίσεις συστήματος για προχωρημένους) (ΓιαVista & Win7,Win8 OS, αυτό βρίσκεται στην αριστερή πλευρική γραμμή).

3. Στην ενότητα Performance (Απόδοση), κάντε κλικ στο Settings (Ρυθμίσεις).

4. Στο πλαίσιο, επιλέξτε Show window contents while dragging (Εμφάνιση περιεχομένων παραθύρου κατά τη μεταφορά) και κάνετε κλικ στο OK.

#### Άλλη εναλλακτική διαδρομή:

Vista:

Control Panel (Πίνακας ελέγχου) > Personalization (Προσαρμογή) > Window Color and Appearance (Χρώμα και εμφάνιση παραθύρου) > κάντε κλικ στο «Open Classic appearance properties for more color options» (Άνοιγμα ιδιοτήτων κλασικής εμφάνισης για περισσότερες επιλογές χρωμάτων) > κάντε κλικ στο πλήκτρο «Effects» (Εφέ) > επιλέξτε Show window contents while dragging (Εμφάνιση περιεχομένων παραθύρου κατά τη μεταφορά)

#### XP:

Display Properties (Εμφάνιση ιδιοτήτων) > Appearance (Εμφάνιση) > Effects... (Εφέ...) > επιλέξτε Show window contents while dragging (Εμφάνιση περιεχομένων παραθύρου κατά τη μεταφορά)

Win 7:

Καμία άλλη εναλλακτική διαδρομή διαθέσιμη.

#### Win 8:

Στα Windows 8 γίνεται με δεξί κλικ στην κάτω αριστερή γωνία και μετά επιλέγοντας Σύστημα > Ρυθμίσεις συστήματος για προχωρημένους (Αριστερή πλαϊνή γραμμή) > ενότητα Επιδόσεις - Ρυθμίσεις > Εμφάνιση περιεχομένων παραθύρου κατά τη μεταφορά.

#### Επιλογές γραμμής τίτλου

Μπορείτε να αποκτήσετε πρόσβαση στο Desktop par tition (Διαμέρισμα επιφάνειας εργασίας), από τη γραμμή τίτλου του ενεργού παραθύρου. Παρέχει ένα γρήγορο και εύκολο τρόπο διαχείρισης της επιφάνειας εργασίας καθώς και αποστολής οποιουδήποτε παραθύρου σε οποιοδήποτε διαμέρισμα χωρίς να απαιτείται μεταφορά και απόθεση. Μετακινήστε τον δρομέα στη γραμμή τίτλου του ενεργού παραθύρου για να αποκτήσετε πρόσβαση στο πτυσσόμενο μενού.

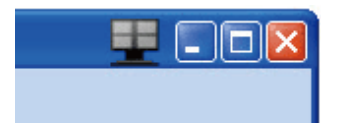

#### Μενού Δεξιού κλικ

Κάντε δεξί κλικ στο εικονίδιο Desktop Par tition (Διαμέρισμα επιφάνειας εργασίας), για προβολή του πτυσσόμενου μενού.

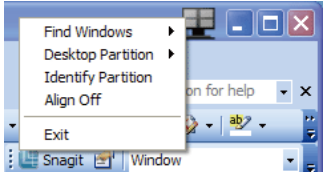

1. Find Windows (Εύρεση παραθύρων) – Σε ορισμένες περιπτώσεις, ο χρήστης ίσως να έχει στείλει πολλαπλά παράθυρα στο ίδιο διαμέρισμα. Στο Find Windows (Εύρεση παραθύρων), εμφανίζονται όλα τα ανοικτά παράθυρα και το επιλεγμένο παράθυρο μετακινείται σε πρώτο πλάνο.

#### 2. Desktop partition (Διαμέρισμα επιφάνειας εργασίας) – Στο Desktop par tition (Διαμέρισμα επιφάνειας εργασίας) εμφανίζεται το διαμέρισμα που έχει επιλεχθεί επί του παρόντος και δίδεται η δυνατότητα στον χρήστη να μεταβεί γρήγορα σε οποιοδήποτε από τα διαμερίσματα που εμφανίζονται στο πτυσσόμενο μενού.

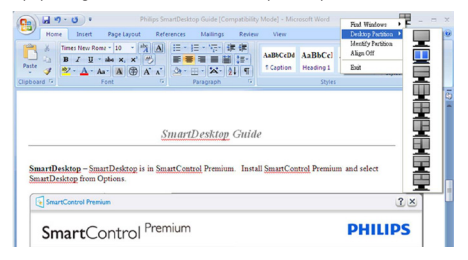

#### Σημείωση

Εάν επισυνάπτονται περισσότερες από μία οθόνες, ο χρήστης μπορεί να επιλέξει τη στοχευμένη οθόνη για να αλλάξει το διαμέρισμα. Το επισημασμένο εικονίδιο αντιπροσωπεύει το τρέχον ενεργό διαμέρισμα.

#### 3. Identify Partition (Αναγνώριση

διαμερίσματος) – Εμφανίζεται το πλέγμα περιγράμματος πάνω στην επιφάνεια εργασίας για το τρέχον διαμέρισμα.

4. Align On/Align Off (Στοίχιση ενεργή/ Στοίχιση ανενεργή) – Ενεργοποιεί/ απενεργοποιεί τη δυνατότητα αυτόματης στοίχισης της μεταφοράς και απόθεσης.

5. Exit (Έξοδος) – Κλείνει το Desktop partition (Διαμέρισμα επιφάνειας εργασίας) και ο DisplayTune (Συντονισμός οθόνης). Για εκ νέου προετοιμασία, εκτελέστε το DisplayTune (Συντονισμός οθόνης) από το μενού Start (έναρξη) ή τη συντόμευση στην επιφάνεια εργασίας.

#### 5 Μενού Αριστερού κλικ

Κάντε αριστερό κλικ στο εικονίδιο Desktop Par tition (Διαμέρισμα επιφάνειας εργασίας), για γρήγορη αποστολή του ενεργού παραθύρου σε οποιοδήποτε διαμέρισμα χωρίς να απαιτείται μεταφορά και απόθεση. Εάν αφήσετε το ποντίκι, το παράθυρο αποστέλλεται στο επισημασμένο διαμέρισμα.

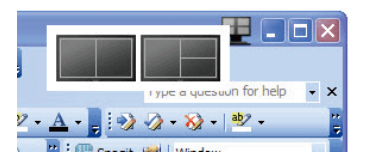

#### 6 Δεξί κλικ στο Γραμμή εργασιών

Η γραμμή εργασιών περιέχει, επίσης, τις περισσότερες από τις δυνατότητες που υποστηρίζονται στη γραμμή τίτλου (με εξαίρεση την αυτόματη αποστολή ενός παραθύρου σε κάποιο διαμέρισμα).

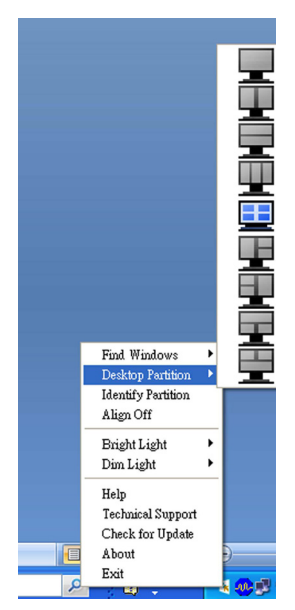

- Find Windows (Εύρεση παραθύρων) Σε ορισμένες περιπτώσεις, ο χρήστης ίσως να έχει στείλει πολλαπλά παράθυρα στο ίδιο διαμέρισμα. Στο Find Windows (Εύρεση παραθύρων), εμφανίζονται όλα τα ανοικτά παράθυρα και το επιλεγμένο παράθυρο μετακινείται σε πρώτο πλάνο.
- Desktop Partition (Διαμέρισμα επιφάνειας εργασίας) – Στο Desktop Partition (Διαμέρισμα επιφάνειας εργασίας) εμφανίζεται το διαμέρισμα που έχει επιλεχθεί επί του παρόντος και δίδεται η δυνατότητα στον χρήστη να μεταβεί γρήγορα σε οποιοδήποτε από τα διαμερίσματα που εμφανίζονται στο πτυσσόμενο μενού.
- Identify Partition (Αναγνώριση διαμερίσματος) – Εμφανίζεται το πλέγμα περιγράμματος πάνω στην επιφάνεια εργασίας για το τρέχον διαμέρισμα.
- Align On/Align Off (Στοίχιση ενεργή/ Στοίχιση ανενεργή) – Ενεργοποιεί/ απενεργοποιεί τη δυνατότητα αυτόματης στοίχισης της μεταφοράς και απόθεσης.

#### 7 Ορισμοί διαμερίσματος SmartDesktop

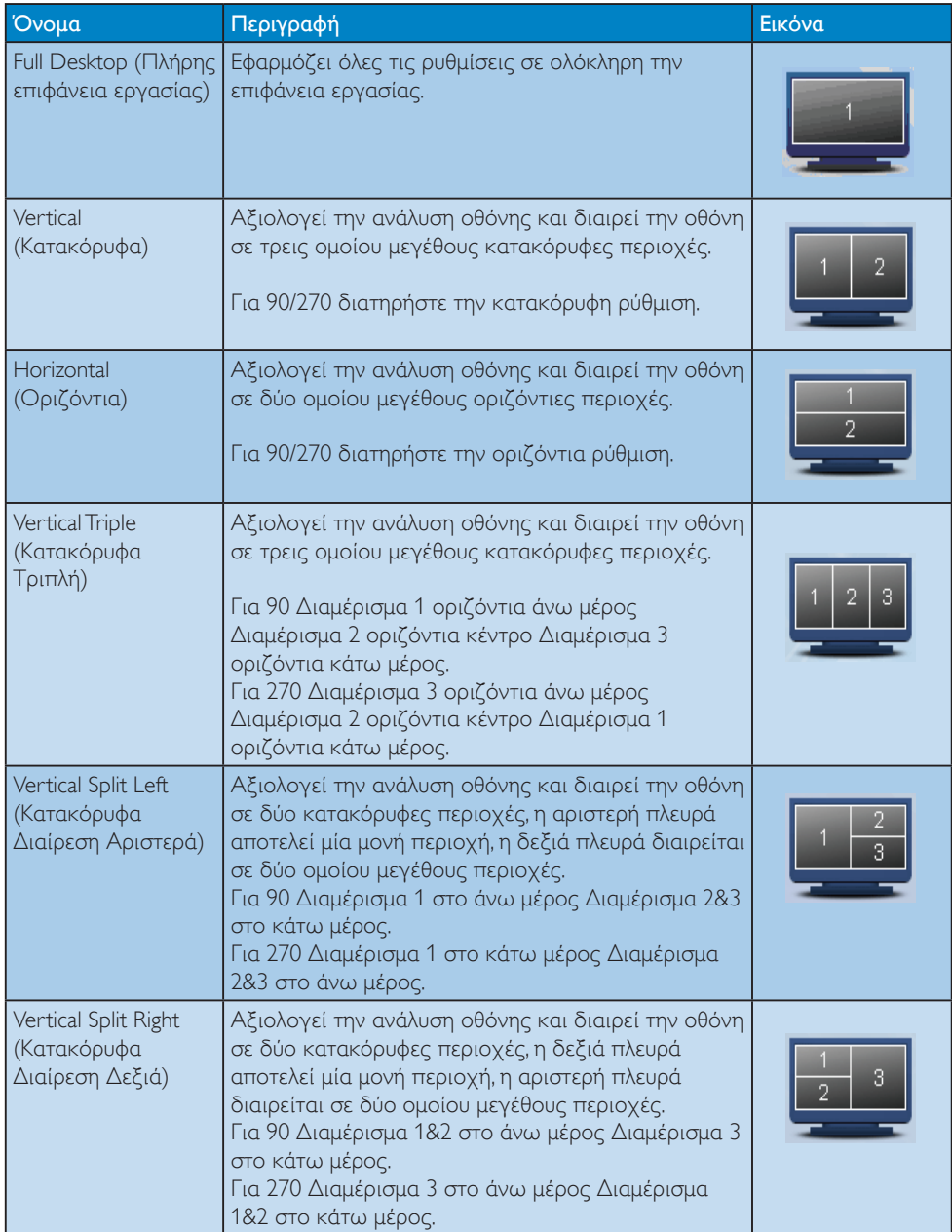

4. Βελτιστοποίηση εικόνας

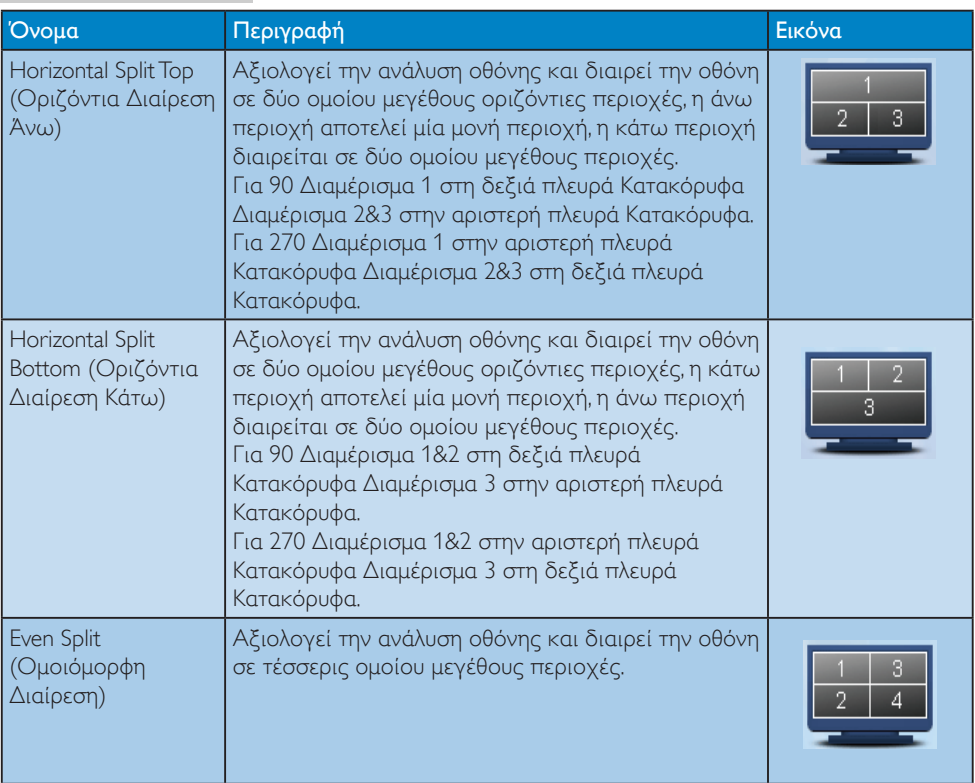

## 5. PowerSensor™

#### Πώς λειτουργεί;

- Το PowerSensor λειτουργεί σύμφωνα με την αρχή της μετάδοσης και λήψης άκακων «υπέρυθρων» σημάτων για να εντοπιστεί η παρουσία χρήστη.
- • Όταν ο χρήστης είναι μπροστά στην οθόνη, η οθόνη λειτουργεί κανονικά, με τις προκαθορισμένες ρυθμίσεις που έχει ορίσει ο χρήστης- π.χ. Φωτεινότητα, αντίθεση, χρώμα, κ.λπ.
- • Υποθέτοντας ότι η οθόνη έχει ρυθμιστεί στο 100% της φωτεινότητας για παράδειγμα, όταν ο χρήστης αφήνει τη θέση του και δεν βρίσκεται πλέον μπροστά από την οθόνη, η οθόνη μειώνει αυτόματα την κατανάλωση ενέργειας μέχρι και 80%.

Είναι μπροστά ο χρήστης

Ο χρήστης δεν είναι παρών

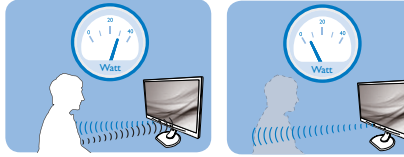

Η κατανάλωση ενέργειας όπως απεικονίζεται παραπάνω προορίζεται μόνον για λόγους αναφοράς

#### Ρύθμιση

#### Προεπιλεγμένες ρυθμίσεις

To PowerSensor έχει σχεδιαστεί να εντοπίζει την παρουσία του χρήστη που βρίσκεται μεταξύ 30 και 100 εκ (12 και 40 ιντσών) από την οθόνη και εντός πέντε μοιρών αριστερά ή δεξιά από την οθόνη.

#### Προσαρμοσμένες ρυθμίσεις

Εάν προτιμάτε να βρίσκεστε σε μία θέση έξω από τις περιμέτρους που αναφέρονται παραπάνω, επιλέξτε ένα σήμα υψηλότερης ισχύος για καλύτερη αποτελεσματικότητα εντοπισμού: Όσο υψηλότερη είναι η ρύθμιση, τόσο ισχυρότερο είναι το σήμα εντοπισμού. Για μέγιστη αποτελεσματικότητα PowerSensor και σωστή ανίχνευση, τοποθετηθείτε απευθείας μπροστά από την οθόνη σας.

- Εάν επιλέξετε να τοποθετήσετε τον εαυτό σας σε απόσταση μεγαλύτερη από 100 εκ ή 40 ίντσες από την οθόνη, χρησιμοποιήστε το σήμα εντοπισμού για αποστάσεις μέχρι 120 εκ ή 47 ίντσες. (Ρύθμιση 4)
- Εφόσον κάποια σκουρόχρωμα ρούχα τείνουν να απορροφούν τα υπεριώδη σήματα ακόμα

κι όταν ο χρήστης βρίσκεται εντός 100 εκ ή 40 ιντσών από την οθόνη, αυξήστε την ένταση του σήματος όταν φοράτε μαύρα ή άλλα σκούρα ρούχα.

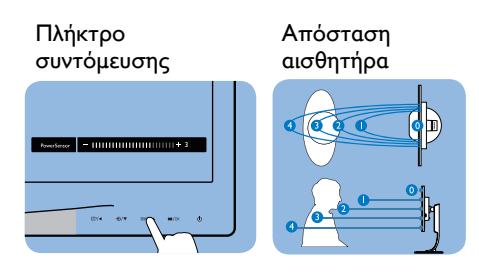

#### Λειτουργία Τοπίο/Πορτρέτο

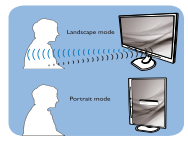

Οι παραπάνω απεικονίσεις προορίζονται μόνον για αναφορά

#### Πως να προσαρμόσετε τις ρυθμίσεις

Εάν το PowerSensor δεν λειτουργεί σωστά εντός ή εκτός του προεπιλεγμένου εύρους, ο τρόπος για τον μικροσυντονισμό του εντοπισμού είναι ο ακόλουθος:

- • Διαμορφώστε το κουμπί ΧΡΗΣΤΗΣ για να λειτουργεί ως ισχυρό πλήκτρο PowerSensor. Ανατρέξτε στο εγχειρίδιο χρήστη "Διαμορφώστε τη δική σας ενότητα πλήκτρου "ΧΡΗΣΤΗΣ"". (Εάν η οθόνη σας έχει ισχυρό πλήκτρο "Αισθητήρα", μεταβείτε στο επόμενο βήμα.)
- Πατήστε το πλήκτρο συντόμευσης PowerSensor
- Θα βρείτε τη γραμμή προσαρμογής.
- • Προσαρμόστε την ρύθμιση εντοπισμού του PowerSensor στη Ρύθμιση 4 και πατήστε OK.
- • Δοκιμάστε τη νέα ρύθμιση για να δείτε εάν το PowerSensor σας εντοπίζει σωστά στην τρέχουσα θέση σας.
- Η λειτουργία PowerSensor έχει σχεδιαστεί να λειτουργεί μόνον σε λειτουργία Τοπίο (οριζόντια θέση). Αφού ενεργοποιηθεί ο PowerSensor, θα απενεργοποιηθεί αυτόματα, εάν η οθόνη χρησιμοποιείται σε λειτουργία Πορτρέτο (90 μοίρες/ κατακόρυφη θέση), θα ενεργοποιηθεί αυτόματα, εάν η οθόνη επιστρέψει στην προεπιλεγμένη θέση Τοπίο.

#### Σημείωση

Μία λειτουργία PowerSensor που επιλέγεται μη

5. PowerSensor™

αυτόματα θα παραμείνει λειτουργική εκτός και αν επαναπροσαρμοστεί ή γίνει επανάκκληση της προεπιλεγμένης λειτουργίας. Εάν για κάποιο λόγο το PowerSensor είναι υπερβολικά ευαίσθητο στην κοντινή κίνηση, ρυθμίστε σε χαμηλότερη ισχύ σήματος.

## 6. Τεχνικές Προδιαγραφές

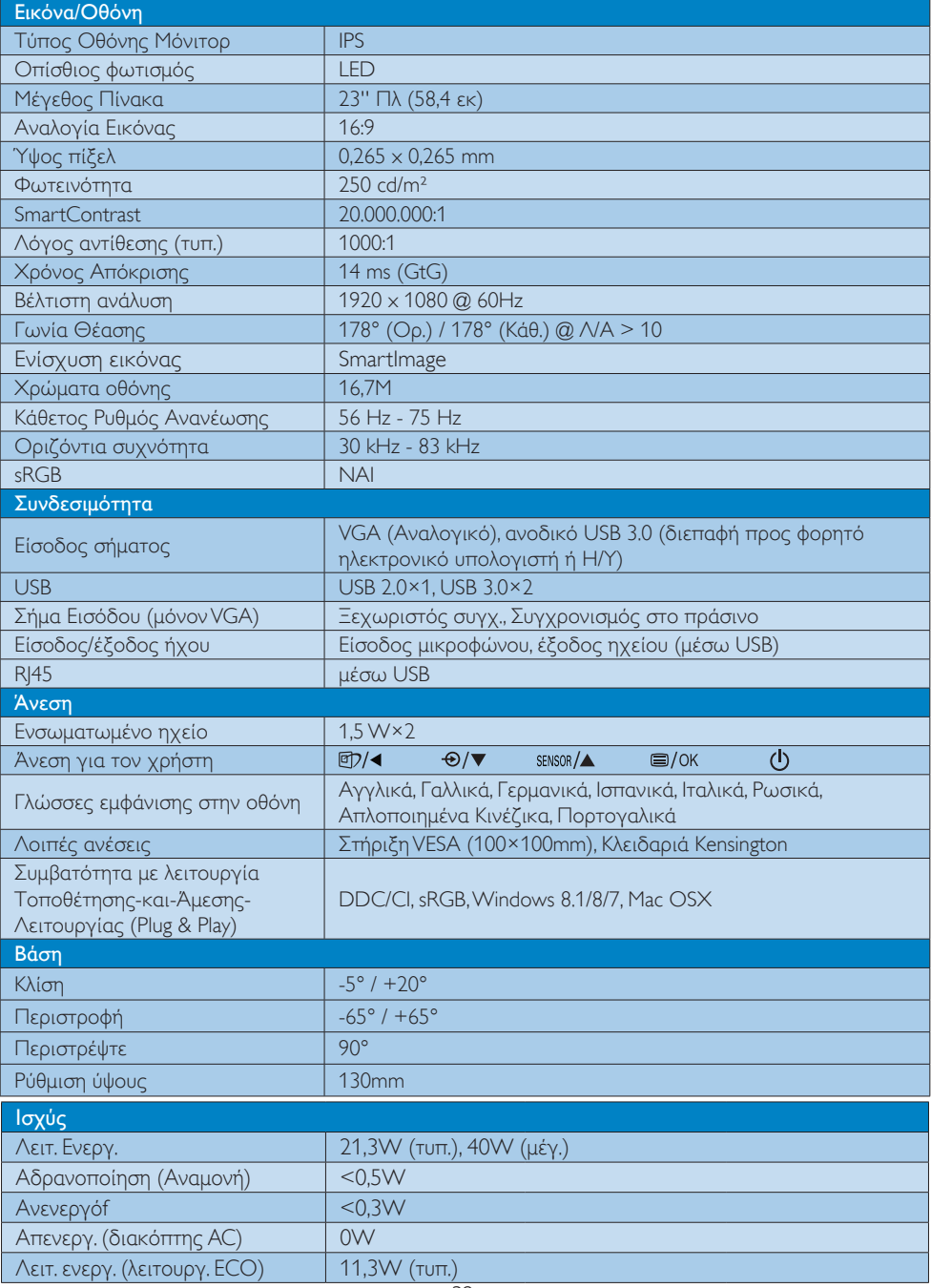

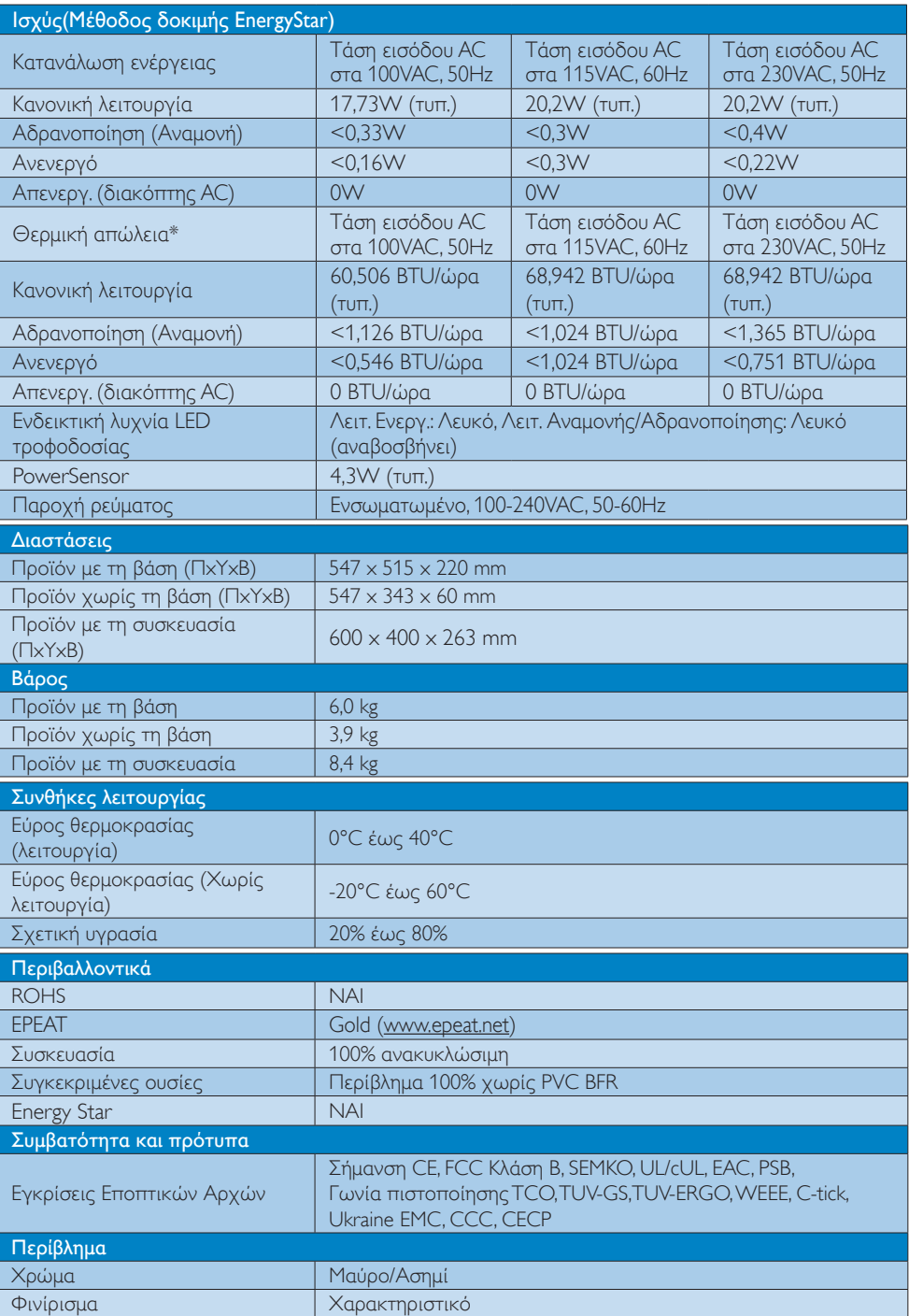

#### 6. Τεχνικές Προδιαγραφές

#### Σημείωση

- 1. Η EPEAT Gold ή Silver ισχύει μόνον στις περιπτώσεις που η Philips δηλώνει το προϊόν. Επισκεφτείτε τον ιστότοπο www. epeat.net για την κατάσταση δήλωσης στη χώρα σας.
- 2. Αυτά τα δεδομένα υπόκεινται σε αλλαγές χωρίς προειδοποίηση. Μεταβείτε στη διεύθυνση www.philips.com/support για να λάβετε την τελευταία έκδοση του φυλλαδίου.

### 6.1 Ανάλυση & Προεπιλεγμένες λειτουργίες

#### Μέγιστη ανάλυση

1920 x 1080 @ 60 Hz (αναλογική είσοδος) 1920 x 1080 @ 60 Hz (ψηφιακή είσοδος)

#### Συνιστώμενη ανάλυση

1920 x 1080 @ 60 Hz (ψηφιακή είσοδος)

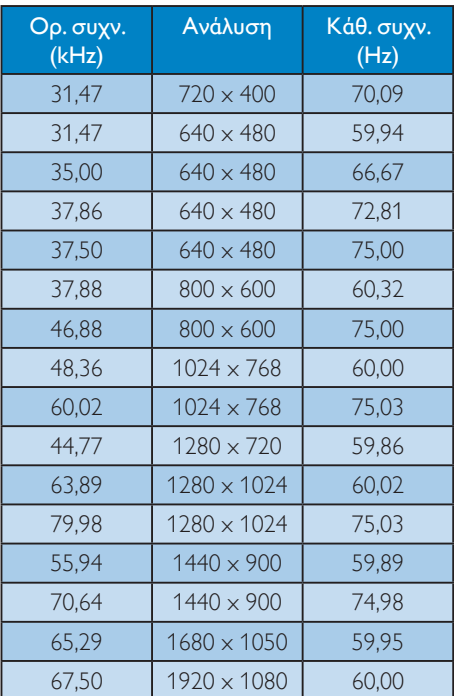

#### Σημείωση

Προσέξτε ότι η οθόνη σας λειτουργεί καλύτερα στην εγγενή ανάλυση των 1920 Χ 1080 @ 60Hz. Για καλύτερη ποιότητα εμφάνισης, ακολουθήστε αυτή την πρόταση ανάλυσης.

## 7. Διαχείριση ενέργειας

Αν στον υπολογιστή σας υπάρχει κάρτα προβολής ή εγκατεστημένο λογισμικό συμβατό με το DPM τηςVESA, το μόνιτορ μπορεί να μειώσει αυτόματα την κατανάλωση του ρεύματός της όταν δεν χρησιμοποιείται. Αν ανιχνευτεί καταχώρηση από το πληκτρολόγιο, το ποντίκι, ή από άλλη συσκευή εισόδου, το μόνιτορ θα "ξυπνήσει" αυτόματα. Ο ακόλουθος πίνακας εμφανίζει την κατανάλωση ρεύματος και τη σήμανση για αυτή την ιδιότητα αυτόματης εξοικονόμησης ενέργειας:

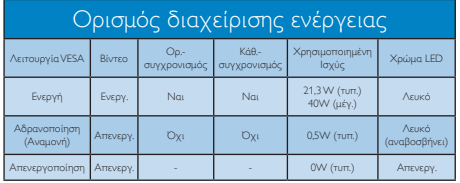

Η παρακάτω ρύθμιση χρησιμοποιείται για τη μέτρηση της κατανάλωσης ρεύματος αυτής της οθόνης.

- Εγγενής ανάλυση: 1920 x 1080
- • Αντίθεση: 50%
- • Φωτεινότητα: 250 nits
- • Θερμοκρασία χρώματος: 6500k με πλήρες λευκό μοτίβο

#### Σημείωση

Αυτά τα δεδομένα υπόκεινται σε αλλαγές χωρίς προειδοποίηση.

## 8. Κανονιστικές πληροφορίες

Congratulations!

#### This product is TCO Certified - for Sustainable IT

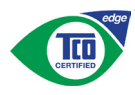

TCO Certified is an international third party sustainability cer tification for IT products.

TCO Certified ensures that the manufacture. use and recycling of IT products reflect environmental, social and economic responsibility. Every TCO Certified product model is verified by an accredited independent test laboratory.

Along with meeting all requirements inTCO Cer tified, this product also meets the exclusive TCO Certified Edge certification, recognizing best in class products in a specific sustainability attribute.

#### Summary of TCO Certified Criteria: Corporate Social Responsibility

Socially responsible production - working conditions and labor law in manufacturing country

#### Energy Efficiency

Energy efficiency of product and power supply. Energy Star compliant, where applicable

#### Environmental Management System

Manufacturer must be certified according to either ISO 14001 or EMAS

#### Minimization of Hazardous Substances

Limits on cadmium, mercury, lead & hexavalent chromium including requirements for mercuryfree products, halogenated substances and hazardous flame retardants

#### Design for Recycling

Coding of plastics for easy recycling. Limit on the number of different plastics used.

#### Product Lifetime, Product Take Back

Minimum one-year product warranty. Minimum three-year availability of spare parts. Product takeback

#### Packaging

Limits on hazardous substances in product packaging. Packaging prepared for recycling

#### Ergonomic, User-centered design

Visual ergonomics in products with a display. Adjustability for user comfort (displays, headsets) Acoustic performance-protection against sound spikes (headsets) and fan noise (projectors, computers) Ergonomically designed keyboard (notebooks)

#### Electrical Safety, minimal electro-magnetic Emissions Third Party Testing

All certified product models have been tested in an independent, accredited laboratory.

A detailed criteria set is available for download at www.tcodevelopment.com, where you can also find a searchable database of allTCO Certified IT products.

TCO Development, the organization behind TCO Certified, has been an international driver in the field of Sustainable IT for 20 years. Criteria in TCO Certified are developed in collaboration with scientists, experts, users and manufacturers. Organizations around the world rely on TCO Certified as a tool to help them reach their sustainable IT goals.We are owned byTCO, a non-profit organization representing office workers.TCO Development is headquar tered in Stockholm, Sweden, with regional presence in North America and Asia.

> For more information, please visit: www.tcodevelopment.com

User define mode is used for TCO Certified compliance.

#### Lead-free Product

Lead free display promotes environmentally sound recovery and disposal of waste from electrical and electronic equipment.Toxic substances like Lead has been eliminated and compliance with European community's stringent RoHs directive mandating restrictions on hazardous substances in electrical and electronic equipment have been adhered to in order to make Philips monitors safe to use throughout its life cycle.

#### EPEAT

(www.epeat.net)

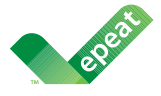

The EPEAT (Electronic Product Environmental Assessment Tool) program evaluates computer

desktops, laptops, and monitors based on 51 environmental criteria developed through an extensive stakeholder consensus process supported by US EPA.

EPEAT system helps purchasers in the public and private sectors evaluate, compare and select desktop computers, notebooks and monitors based on their environmental attributes. EPEAT also provides a clear and consistent set of performance criteria for the design of products, and provides an opportunity for manufacturers to secure market recognition for efforts to reduce the environmental impact of its products.

#### Benefits of EPEAT

Reduce use of primary materials Reduce use of toxic materials

Avoid the disposal of hazardous waste EPEAT'S requirement that all registered products meet ENERGY STAR's energy efficiency specifications, means that these products will consume less energy throughout their life.

#### CE Declaration of Conformity

# C E

This product is in conformity with the following standards

- $FN60950-1:2006+A11:2009+A1$ 2010+A12:2011+A2:2013(Safety requirement of Information Technology Equipment).
- EN55022:2010(Radio Disturbance requirement of Information Technology Equipment).
- EN55024:2010 (Immunity requirement of Information Technology Equipment).
- • EN61000-3-2:2006+A1:2009+A2:2009 (Limits for Harmonic Current Emission).
- EN61000-3-3:2008 (Limitation of Voltage Fluctuation and Flicker) following provisions of directives applicable.
- 2006/95/EC (Low Voltage Directive).
- 2004/108/EC (EMC Directive).
- 2009/125/EC (ErP Directive, EC No. 1275/2008 Implementing Directive for Standby and Off mode power consumption)

And is produced by a manufacturing organization on ISO9000 level.

- • ISO9241-307:2008 (Ergonomic requirement,Analysis and compliance test methods for electronic visual displays).
- GS EK1-2000:2011 (GS mark requirement).
- prEN50279:1998 (Low Frequency Electric and Magnetic fields for Visual Display).
- MPR-II (MPR:1990:8/1990:10 Low Frequency Electric and Magnetic fields).
- TCO CERTIFIED (Requirement for Environment Labeling of Ergonomics, Energy, Ecology and Emission,TCO: Swedish Confederation of Professional Employees) for  $TCO$  versions.

#### Energy Star Declaration

(www.energystar.gov)

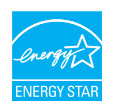

As an ENERGY STAR<sup>®</sup> Partner, we have determined that this product meets the ENERGY STAR<sup>®</sup> guidelines for energy efficiency.

#### **A** Note

We recommend you switch off the monitor when it is not in use for a long time.

#### Federal Communications Commission (FCC) Notice (U.S. Only)

 $\bigoplus$  This equipment has been tested and found to comply with the limits for a Class B digital device, pursuant to Part 15 of the FCC Rules.These limits are designed to provide reasonable protection against harmful interference in a residential installation. This equipment generates, uses and can radiate radio frequency energy and, if not installed and used in accordance with the instructions, may cause harmful interference to radio communications.

However, there is no guarantee that interference will not occur in a particular installation. If this equipment does cause harmful interference to radio or television reception, which can be determined by turning the equipment off and on, the user is encouraged to try to correct the interference by one or more of the following measures:

- Reorient or relocate the receiving antenna.
- Increase the separation between the equipment and receiver.
- Connect the equipment into an outlet on a circuit different from that to which the receiver is connected.
- Consult the dealer or an experienced radio/TV technician for help.

 Changes or modifications not expressly approved by the party responsible for compliance could void the user's authority to operate the equipment.

Use only RF shielded cable that was supplied with the monitor when connecting this monitor to a computer device.

To prevent damage which may result in fire or shock hazard, do not expose this appliance to rain or excessive moisture.

THIS CLASS B DIGITAL APPARATUS MEETS ALL REQUIREMENTS OFTHE CANADIAN INTERFERENCE-CAUSING EQUIPMENT REGULATIONS.

#### FCC Declaration of Conformity

Declaration of Conformity for Products Marked with FCC Logo,

#### United States Only

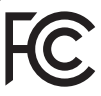

This device complies with Part 15 of the FCC Rules. Operation is subject to the following two conditions: (1) this device may not cause harmful interference, and (2) this device must accept any interference received, including interference that may cause undesired operation.

#### Commission Federale de la Communication (FCC Declaration)

Cet équipement a été testé et déclaré conforme auxlimites des appareils numériques de class B,aux termes de l'ar ticle 15 Des règles de la FCC. Ces limites sont conçues de façon à fourir une protection raisonnable contre les interférences nuisibles dans le cadre d'une installation résidentielle.

CET appareil produit, utilise et peut émettre des hyperfréquences qui, si l'appareil n'est pas installé et utilisé selon les consignes données, peuvent causer des interférences

nuisibles aux communications radio. Cependant, rien ne peut garantir l'absence d'interférences dans le cadre d'une installation particulière. Si cet appareil est la cause d'interférences nuisibles pour la réception des signaux de radio ou de télévision, ce qui peut être décelé en fermant l'équipement, puis en le remettant en fonction, l'utilisateur pourrait essayer de corriger la situation en prenant les mesures suivantes:

- Réorienter ou déplacer l'antenne de réception.
- Augmenter la distance entre l'équipement et le récepteur.
- Brancher l'équipement sur un autre circuit que celui utilisé par le récepteur.
- Demander l'aide du marchand ou d'un technicien chevronné en radio/télévision.
- **O** Toutes modifications n'ayant pas recu l'approbation des services compétents en matière de conformité est susceptible d'interdire à l'utilisateur l'usage du présent équipement.

N'utiliser que des câbles RF armés pour les connections avec des ordinateurs ou périphériques.

CET APPAREIL NUMERIQUE DE LA CLASSE B RESPECTETOUTES LES EXIGENCES DU REGLEMENT SUR LE MATERIEL BROUILLEUR DU CANADA.

#### EN 55022 Compliance (Czech Republic Only)

This device belongs to category B devices as described in EN 55022, unless it is specifically stated that it is a Class A device on the specification label. The following applies to<br>devices in Class A device on the specification label. The following applies to<br>devices in Class A of EN 55022 (radius of protect device is obliged to take all steps necessary to remove sources of interference to telecommunication or other devices.

Pokud není na tvoovém štítku počítače uvedeno, že spadá do do třídy A podle EN 55022. s on the main that the extra state position of the state of the state of the state of the state of the state o<br>The state state of the state of the state of the state of the zame and the state of the state of the state of<br>T jiných zařízení je uživatel povinnen provést taková opatřaní, aby rušení odstranil.

#### Polish Center for Testing and Certification Notice

The equipment should draw power from a socket with an attached protection circuit (a three-prong socket).All equipment that works together (computer, monitor, printer, and so on) should have the same power supply source.

The phasing conductor of the room's electrical installation should have a reserve short-circuit protection device in the form of a fuse with a nominal value no larger than 16 amperes (A).

To completely switch off the equipment, the power supply cable must be removed from the power supply socket, which should be located near the equipment and easily accessible.

A protection mark "B" confirms that the equipment is in compliance with the protection usage requirements of standards PN-93/T-42107 and PN-89/E-06251.

#### Wymagania Polskiego Centrum Badań i Certyfikacji

Urządzenie powinno być zasilane z gniazda z przyłączonym obwodem ochronnym (gniazdo z<br>kolkiem). Współpracujące ze sobą urządzenia (komputer, monitor, drukarka) powinny być zasilane<br>z tego samego źródła.

Instalacja elektryczna pomieszczenia powinna zawierać w przewodzie fazowym rezerwową ochronę<br>przed zwarciami, w postaci bezpiecznika o wartości znamionowej nie większej niż 16A (amperów). .<br>W celu całkowitego wyłaczenia urządzenia z sieci zasilania, należy wyjąć wtyczkę kabla<br>zasilającego z gniazdka, które powinno znajdować się w pobliżu urządzenia i być łatwo dostępne. Znak bezpieczeństwa "B" potwierdza zgodność urządzenia z wymaganiami bezpieczeństwa użytkowania zawartymi w PN-93/T-42107 i PN-89/E-06251.

#### Pozostałe instrukcje bezpieczeństwa

- Nie należy używać wtyczek adapterowych lub usuwać kołka obwodu ochronnego z wtyczki. Jeżeli konieczne jest użycie przedłużacza to należy użyć przedłużacza 3-żyłowego z prawidłowo połączonym przewodem ochronnym.
- prawiatowo potączonym przewoacen ocnromym.<br>System komputerowy należy zabezpieczyć przez nagłymi, chwilowymi wzrostami lub spadkami napięcia, używając eliminatora przepięć, urządzenia dopasowującego lub<br>bezzakłoceniowego źr
- · Należy upewnić się, aby nic nie leżało na kablach systemu komputerowego, oraz aby kable nie były umieszczone w miejscu, gdzie można byłoby na nie nadeptywać lub potykać się o nie.
- · Nie należy rozlewać napojów ani innych płynów na system komputerowy.
- $\bullet$  Nie należy wpychać żadnych przedmiotów do otworów systemu komputerowego, gdyż może to spowodować pożar lub porażenie prądem, poprzez zwarcie elementów wewnętrznych.
- to spowoawane pozar tun porazenie prądem, poprzez zwarcie estementow wewnętrznych.<br>• System komputerowy powinien znajdować się z dala od grzejników i źródeł cicpla. Ponadto, nie nieży błodować otworów wentylacyjnych. Należ

#### North Europe (Nordic Countries) Information

#### Placering/Ventilation

#### VARNING:

FÖRSÄKRA DIG OM ATT HUVUDBRYTARE OCH UTTAG ÄR LÄTÅTKOMLIGA, NÄR DU STÄLLER DIN UTRUSTNING PÅPLATS.

#### Placering/Ventilation ADVARSEL:

SØRG VED PLACERINGEN FOR, AT NETLEDNINGENS STIK OG STIKKONTAKT ER NEMT TILGÆNGELIGE.

Paikka/Ilmankierto

#### VAROITUS:

SIIOITA LAITE SITEN, ETTÄ VERKKOJOHTO VOIDAAN TARVITTAESSA HELPOSTI IRROTTAA PISTORASIASTA.

#### Plassering/Ventilasjon

#### ADVARSEL:

NÅR DETTE UTSTYRET PLASSERES, MÅ DU PASSE PÅ AT KONTAKTENE FOR STØMTILFØRSEL ER LETTE Å NÅ.

#### Ergonomie Hinweis (nur Deutschland)

Der von uns gelieferte Farbmonitor entspricht den in der "Verordnung über den Schutz vor Schäden durch Röntgenstrahlen" festgelegten Vorschriften.

Auf der Rückwand des Gerätes befindet sich ein Aufkleber, der auf die Unbedenklichkeit der Inbetriebnahme hinweist, da dieVorschriften über die Bauart von Störstrahlern nach Anlage III ¤ 5 Abs. 4 der Röntgenverordnung erfüllt sind.

Damit Ihr Monitor immer den in der Zulassung geforderten Werten entspricht, ist darauf zu achten, daß

- 1. Reparaturen nur durch Fachpersonal durchgeführt werden.
- 2. nur original-Ersatzteile verwendet werden.
- 3. bei Ersatz der Bildröhre nur eine bauar tgleiche eingebaut wird.

Aus ergonomischen Gründen wird empfohlen, die Grundfarben Blau und Rot nicht auf dunklem Untergrund zu verwenden (schlechte Lesbarkeit und erhöhte Augenbelastung bei zu geringem Zeichenkontrast wären die Folge). Der arbeitsplatzbezogene Schalldruckpegel nach DIN 45 635 beträgt 70dB (A) oder weniger.

**AN** ACHTUNG: BEIM AUFSTELLEN DIESES GERÄTES DARAUF ACHTEN, DAß NETZSTECKER UND NETZKABELANSCHLUß LEICHT ZUGÄNGLICH SIND.

#### China RoHS

The People's Republic of China released a regulation called "Management Methods for Controlling Pollution by Electronic Information Products" or commonly referred to as China RoHS.All products produced and sold for China market have to meet China RoHS request.

中国电子信息产品污染控制标识要求(中国 RoHS法规标示要求)产品中有毒有害物质或 元素的名称及含量

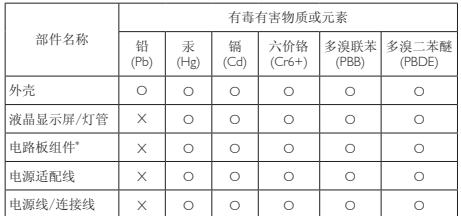

\*: 电路板组件包括印刷电路板及其构成的零部件,如电阻、电容、集成电 路、连接器等。

O: 表示该有毒有害物质在该部件所有均质材料中的含量均在《电子信息产品 中有毒有害物质的限量要求标准》规定的限量要求以下。

X: 表示该有毒有害物质至少在该部件的某一均质材料中的含量超出《电子信<br> 息产品中有毒有害物质的限量要求标准》规定的限量要求;<br>"X"的部件,符合欧盟RoHS法规要求(属于豁免的部分)。

#### Restriction on Hazardous Substances statement (India)

This product complies with the "India E-waste Rule 2011" and prohibits use of lead, mercury, hexavalent chromium, polybrominated biphenyls or polybrominated diphenyl ethers in concentrations exceeding 0.1 weight % and 0.01 weight % for cadmium, except for the exemptions set in Schedule 2 of the Rule.

#### E-Waste Declaration for India

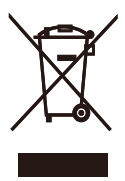

This symbol on the product or on its packaging indicates that this product must not be disposed of with your other household waste. Instead it is your responsibility to dispose of your waste equipment by handing it over to

a designated collection point for the recycling of waste electrical and electronic equipment . The separate collection and recycling of your waste equipment at the time of disposal will help to conserve natural resources and ensure that it is recycled in a manner that protects human health and the environment. For more information about where you can drop off your waste equipment for recycling in India please visit the below web link.

http://www.india.philips.com/about/sustainability/ recycling/index.page

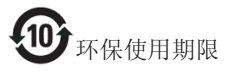

此标识指期限(十年),电子信息产品中含有 的有毒有害物质或元素在正常使用的条件 下不会发生外泄或突变,电子信息产品用户 使用该电子信息产品不会对环境造成严重 污染或对其人身、财产造成严重损害的期 限。

#### 中国能源效率标识

#### 根据中国大陆《能源效率标识管理办法》本显示器符合以下要求:

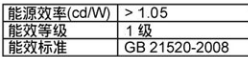

详细有关信息请查阅中国能效标识网: http://www.energylabel.gov.cn/

《废弃电器电子产品回收处理管理条例》 提示性说明

为了更好地关爱及保护地球,当用户不再 需要此产品或产品寿命终止时,请遵守国 家废弃电器电子产品回收处理相关法律法 规,将其交给当地具有国家认可的回收处 理资质的厂商进行回收处理。

#### Information for U.K. only

#### WARNING - THIS APPLIANCE MUST BE EARTHED.

#### Important:

This apparatus is supplied with an approved moulded 13A plug.To change a fuse in this type of plug proceed as follows:

- 1. Remove fuse cover and fuse.
- 2. Fit new fuse which should be a BS 1362 5A,A.S.T.A. or BSI approved type.
- 3 Retit the fuse cover.

If the fitted plug is not suitable for your socket outlets, it should be cut off and an appropriate 3-pin plug fitted in its place.

If the mains plug contains a fuse, this should have a value of 5A. If a plug without a fuse is used, the fuse at the distribution board should not be greater than 5A.

NOTE: The severed plug must be destroyed to avoid a possible shock hazard should it be inserted into a 13A socket elsewhere.

- 1 The GREEN&YELLOW wire must be connected to the terminal in the plug which is marked with the letter "E" or by the Earth symbol or coloured GREEN or GREEN&YELLOW.
- 2. The BLUE wire must be connected to the terminal which is marked with the letter "N" or coloured BLACK.
- 3 The BROWN wire must be connected to the terminal which is marked with the letter "L" or coloured RED.

Before replacing the plug cover, make certain that the cord grip is clamped over the sheath of the lead - not simply over the three wires.

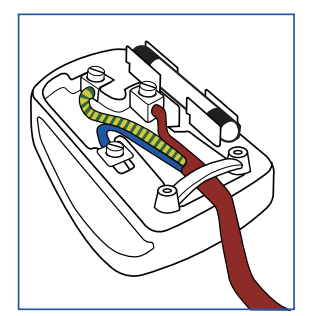

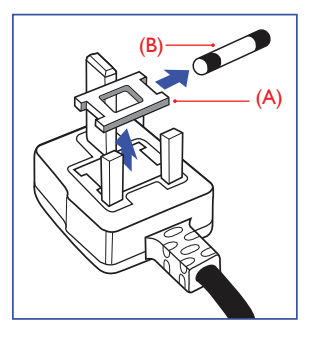

#### How to connect a plug

The wires in the mains lead are coloured in accordance with the following code:

```
BLUE -"NEUTRAL"("N")
BROWN -"LIVE"("L")
```

```
GREEN&YELLOW -"EARTH"("E")
```
## 9. Εξυπηρέτηση και εγγύηση πελάτη

### 9.1 Πολιτική ελαττωμάτων πίξελ στις επίπεδες οθόνες της Philips

Η Philips προσπαθεί να παρέχει προϊόντα άριστης ποιότητας. Χρησιμοποιούμε μερικές από τις πιο προηγμένες διεργασίες κατασκευής της αγοράς και ασκούμε αυστηρό έλεγχο ποιότητας. Ωστόσο, τα ελαττώματα πίξελ ή υποπίξελ στις οθόνεςTFT μόνιτορ που χρησιμοποιούνται στα μόνιτορ επίπεδης οθόνης είναι μερικές φορές αναπόφευκτα. Κανένας κατασκευαστής δεν μπορεί να εγγυηθεί ότι όλες οι οθόνες θα είναι χωρίς ελαττώματα πίξελ, αλλά η Philips εγγυάται ότι κάθε μόνιτορ με απαράδεκτο αριθμό ελαττωμάτων θα επισκευάζεται ή θα αντικαθίσταται σύμφωνα με την εγγύηση. Η ανακοίνωση αυτή εξηγεί τους διαφορετικούς τύπους ελαττωμάτων πίξελ και ορίζει τα αποδεκτά επίπεδα ελαττωμάτων για κάθε τύπο. Για να δικαιούστε επισκευή ή αντικατάσταση σύμφωνα με την εγγύηση, ο αριθμός ελαττωμάτων πίξελ σε μια οθόνηTFT μόνιτορ πρέπει να υπερβαίνει αυτά τα αποδεκτά επίπεδα. Παραδείγματος χάρη, δεν επιτρέπεται να είναι ελαττωματικό παραπάνω από το 0,0004% των υποπίξελ σε ένα μόνιτορ. Επιπλέον, επειδή ορισμένοι τύποι ή συνδυασμοί ελαττωμάτων πίξελ είναι περισσότερο αισθητοί από άλλους, η Philips θέτει ακόμη υψηλότερα πρότυπα για αυτά. Η πολιτική αυτή ισχύει διεθνώς.

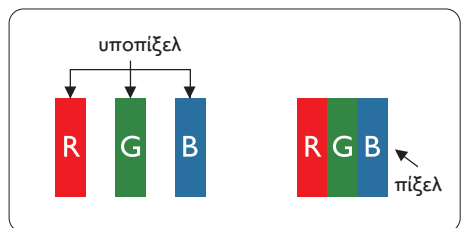

#### Πίξελ και υποπίξελ

Ένα πίξελ, ή εικονοστοιχείο, αποτελείται από τρία υποπίξελ στα βασικά χρώματα κόκκινο, πράσινο και μπλε. Πολλά πίξελ μαζί συνθέτουν μια εικόνα. Όταν όλα τα υποπίξελ ενός πίξελ είναι αναμμένα, τα τρίχρωμα υποπίξελ μαζί εμφανίζονται ως ένα ενιαίο λευκό πίξελ. Όταν όλα είναι σβηστά, τα τρίχρωμα υποπίξελ μαζί

εμφανίζονται ως ένα ενιαίο μαύρο πίξελ. Άλλοι συνδυασμοί αναμμένων και σβηστών υποπίξελ εμφανίζονται ως ενιαία πίξελ άλλων χρωμάτων.

#### Τύποι ελαττωμάτων πίξελ

Τα ελαττώματα πίξελ και υποπίξελ εμφανίζονται στην οθόνη με διάφορους τρόπους. Υπάρχουν δύο κατηγορίες ελαττωμάτων πίξελ και αρκετοί τύποι ελαττωμάτων υποπίξελ μέσα σε κάθε κατηγορία.

#### Ελαττωματικές Φωτεινές Κουκίδες

Οι ελαττωματικές φωτεινές κουκίδες εμφανίζονται ως πίξελ ή υποπίξελ που είναι πάντα αναμμένα ή 'ενεργά'. Δηλαδή, μια φωτεινή κουκίδα είναι ένα υποπίξελ που ξεχωρίζει στην οθόνη όταν η οθόνη εμφανίζει ένα σκούρο μοτίβο. Υπάρχουν τρία είδη ελαττωματικών φωτεινών κουκίδων.

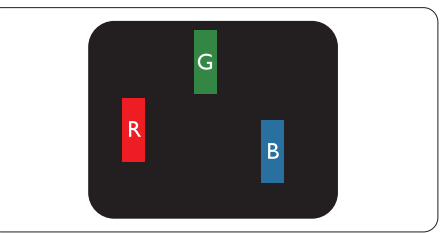

Ένα αναμμένο, κόκκινο, πράσινο ή μπλε υποπίξελ.

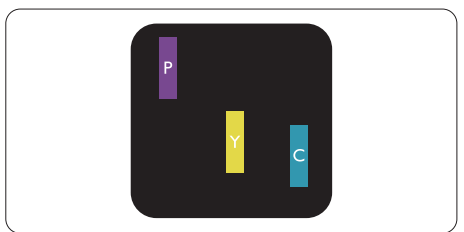

Δύο παρακείμενα αναμμένα υποπίξελ:

- - Κόκκινο + Μπλε = Μοβ
- - Κόκκινο + Πράσινο = Κίτρινο
- - Πράσινο + Μπλε = Κυανό (Ανοιχτό Μπλε)

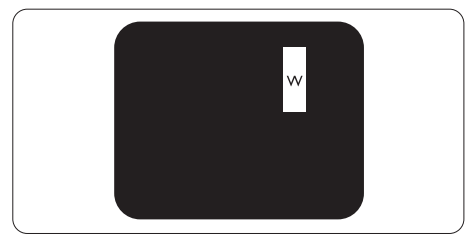

Τρία παρακείμενα αναμμένα υποπίξελ (ένα άσπρο πίξελ).

#### Σημείωση

Μια κόκκινη ή μπλε φωτεινή κουκίδα πρέπει να είναι πάνω από 50 τοις εκατό φωτεινότερη από ότι οι γειτονικές κουκίδες, ενώ μια πράσινη φωτεινή κουκίδα είναι 30 τοις εκατό φωτεινότερη από ότι οι γειτονικές κουκίδες.

#### Ελαττωματικές Μαύρες Κουκίδες

Οι ελαττωματικές μαύρες κουκίδες εμφανίζονται ως πίξελ ή υποπίξελ που είναι πάντα σκούρα ή 'σβηστά'. Δηλαδή, μια σκούρα κουκίδα είναι ένα υποπίξελ που ξεχωρίζει στην οθόνη όταν η οθόνη εμφανίζει ένα ανοιχτόχρωμο μοτίβο. Υπάρχουν τρία είδη ελαττωματικών μαύρων κουκίδων.

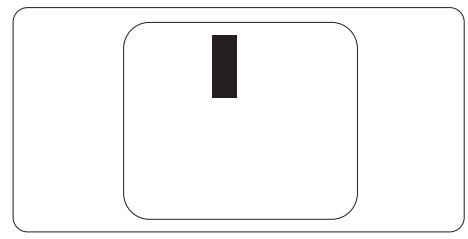

#### Εγγύτητα ελαττωμάτων πίξελ

Επειδή τα ελαττώματα πίξελ και υποπίξελ του ίδιου τύπου που είναι κοντά το ένα στο άλλο πιθανόν να είναι περισσότερο αισθητά, η Philips καθορίζει επίσης τις αποδεκτές αποκλίσεις για τα ελαττώματα εγγύτητας πίξελ.

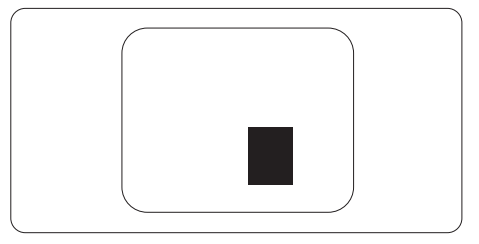

#### Αποδεκτές αποκλίσεις ελαττωμάτων πίξελ

Για να δικαιούστε επισκευή ή αντικατάσταση λόγω ελαττωμάτων πίξελ κατά την περίοδο της εγγύησης, η οθόνηTFT ενός μόνιτορ επίπεδης οθόνης Philips πρέπει να έχει ελαττώματα πίξελ ή υποπίξελ που υπερβαίνουν τις αποδεκτές αποκλίσεις που σημειώνονται στους παρακάτω πίνακες.

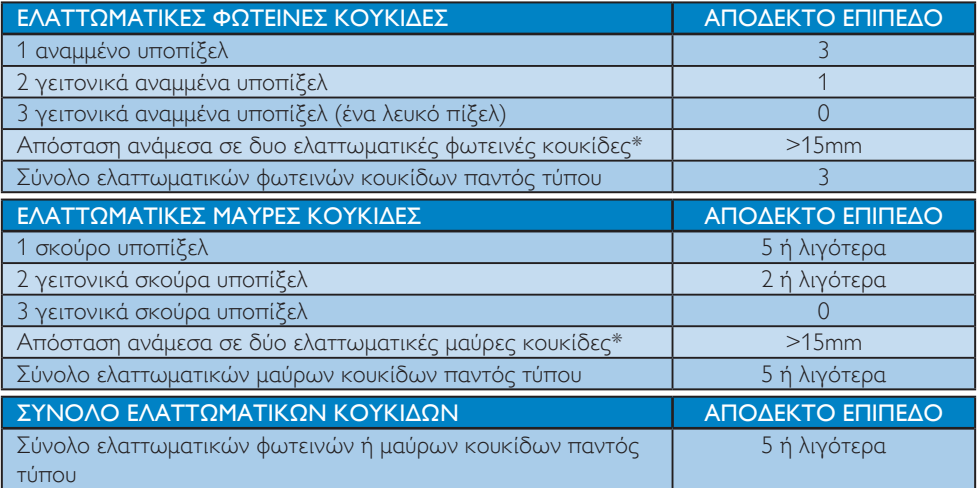

#### Σημείωση

- 1. 1 ή 2 γειτονικά ελαττωματικά υποπίξελ = 1 ελαττωματική κουκίδα
- 2. Αυτή η οθόνη είναι συμβατή με το ISO9241-307 (ISO9241-307: Εργονομική απαίτηση, μέθοδοι δοκιμής ανάλυσης και συμμόρφωσης για ηλεκτρονικές οπτικές οθόνες)
- 3. Το ISO9241-307 είναι ο διάδοχος του προτύπου που ήταν παλαιότερα γνωστό ως ISO13406, το οποίο αποσύρθηκε από τον Διεθνή Οργανισμό Προτύπων (ISO) σύμφωνα με: 2008-11-13.

## 9.2 Εξυπηρέτηση & Εγγύηση Πελάτη

Για πληροφορίες σχετικά με τις καλύψεις της εγγύησης και πρόσθετες απαιτήσεις υποστήριξης που ισχύουν στην περιοχή σας, επισκεφτείτε τον ιστότοπο www.philips.com/suppor t για λεπτομερή στοιχεία. Μπορείτε επίσης να καλέσετε τον αριθμό του τοπικού Κέντρου Εξυπηρέτησης Πελατών Philips που αναφέρεται παρακάτω.

#### Πληροφορίες επικοινωνίας για τη ΔΥΤΙΚΗ ΕΥΡΩΠΗ:

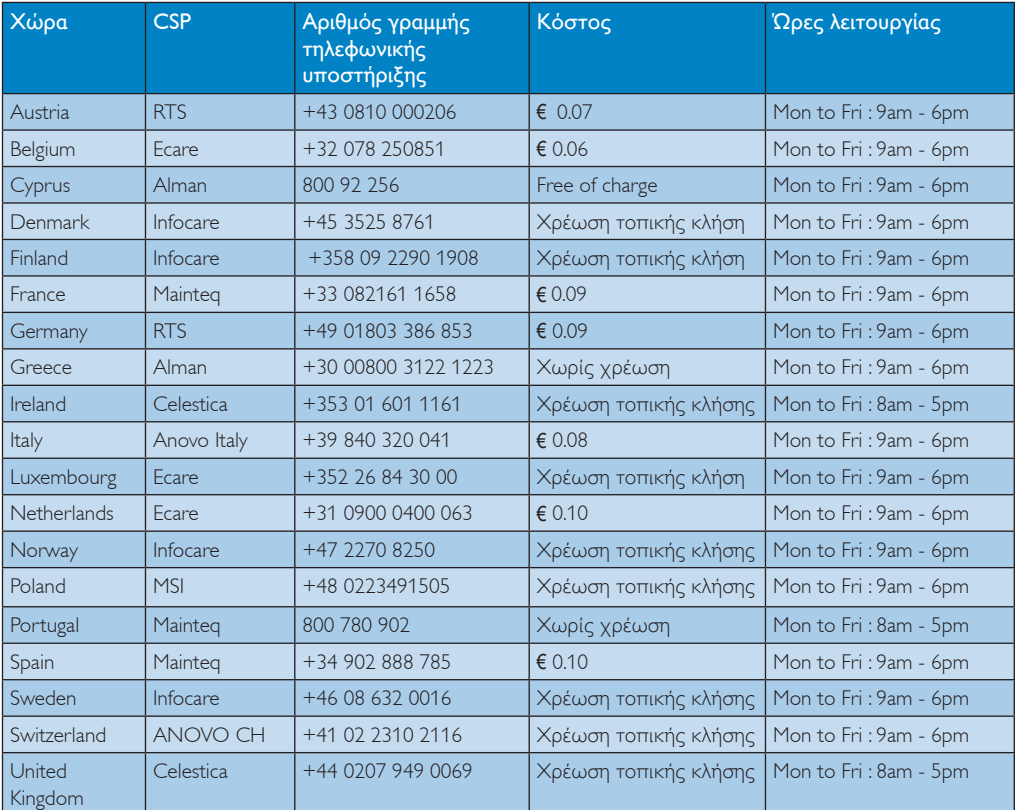

#### Πληροφορίες επικοινωνίας για την Κίνα:

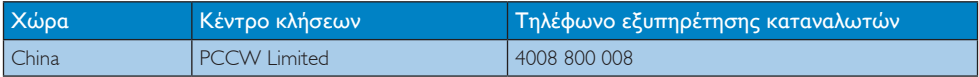

#### Πληροφορίες επικοινωνίας για τη ΒΟΡΕΙΑ ΑΜΕΡΙΚΗ:

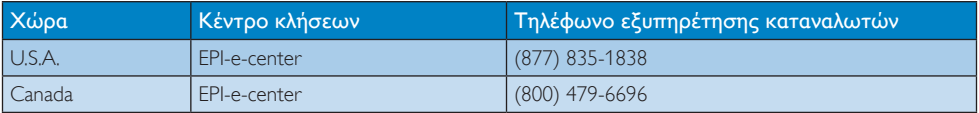

#### 9. Εξυπηρέτηση και εγγύηση πελάτη

#### Πληροφορίες επικοινωνίας για την ΚΕΝΤΡΙΚΗ ΚΑΙ ΑΝΑΤΟΛΙΚΗ ΕΥΡΩΠΗ:

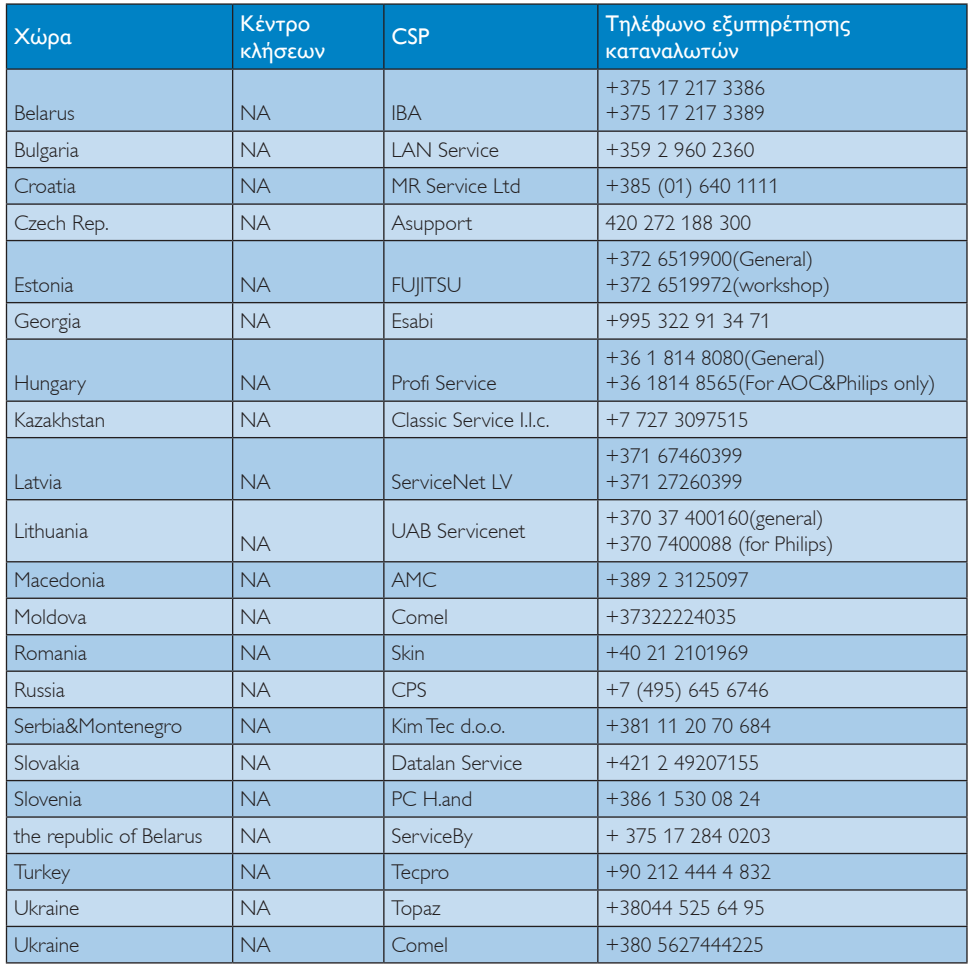

#### Πληροφορίες επικοινωνίας για τη ΛΑΤΙΝΙΚΗ ΑΜΕΡΙΚΗ:

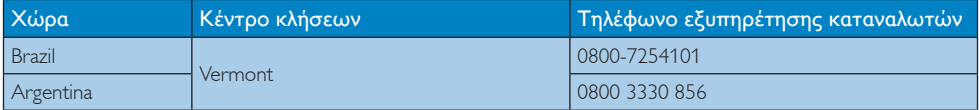

#### Πληροφορίες επικοινωνίας για την περιοχή APMEA:

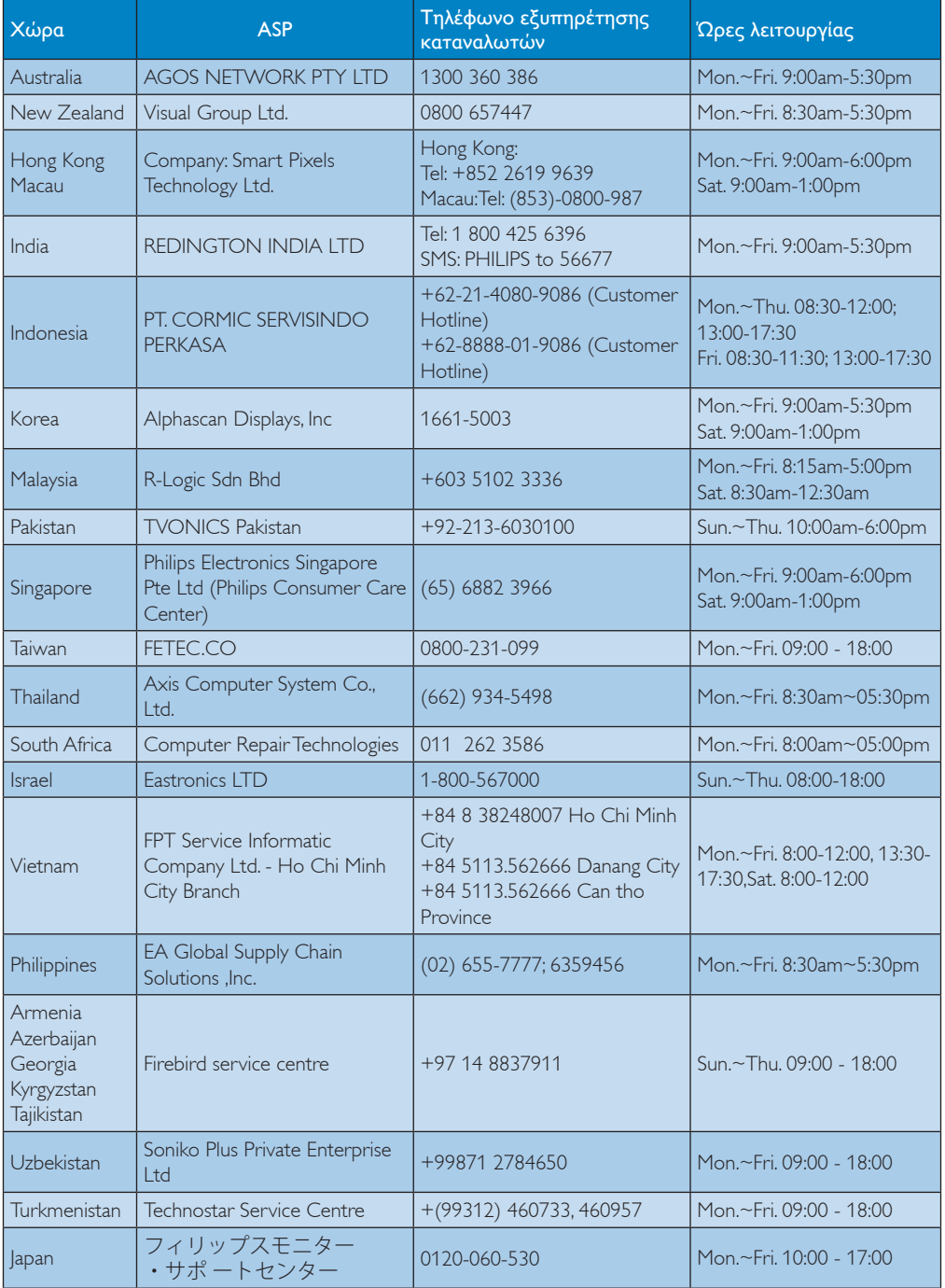

## 10. Αντιμετώπιση προβλημάτων & συνήθεις ερωτήσεις

#### 10.1Αντιμετώπιση προβλημάτων

Στη σελίδα αυτή αναφέρονται προβλήματα τα οποία μπορούν να διορθωθούν από κάποιον χρήστη. Αν το πρόβλημα παραμένει αφού δοκιμάσετε αυτές τις λύσεις, επικοινωνήστε με έναν αντιπρόσωπο τεχνικής εξυπηρέτησης πελατών της Philips.

#### Συνήθη προβλήματα

#### Δεν υπάρχει εικόνα (Η λυχνία LED τροφοδοσίας δεν ανάβει)

- Σιγουρευτείτε ότι το καλώδιο ρεύματος είναι συνδεδεμένο στην πρίζα και στην πίσω πλευρά της οθόνης.
- • Αρχικά, επιβεβαιώστε ότι το πλήκτρο ισχύος στην μπροστινή πλευρά της οθόνης είναι στη θέση ΑΠΕΝΕΡΓ. και στη συνέχεια πατήστε το στη θέση ΕΝΕΡΓ..

#### Δεν υπάρχει εικόνα (Η λυχνία LED τροφοδοσίας είναι λευκή)

- Σιγουρευτείτε ότι ο υπολογιστής είναι ενεργοποιημένος.
- Σιγουρευτείτε ότι το καλώδιο σήματος είναι σωστά συνδεδεμένο στον υπολογιστή.
- • Σιγουρευτείτε ότι το καλώδιο της οθόνης δεν έχει λυγισμένες ακίδες στην πλευρά σύνδεσης. Αν έχει, επισκευάστε ή αντικαταστήστε το καλώδιο.
- • Μπορεί να είναι ενεργοποιημένη η ιδιότητα Εξοικονόμησης Ενέργειας

#### Στην οθόνη εμφανίζεται

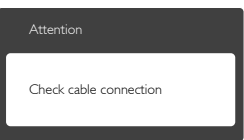

- Σιγουρευτείτε ότι το καλώδιο της οθόνης είναι σωστά συνδεδεμένο στον υπολογιστή. (Ανατρέξτε επίσης στον Οδηγό Γρήγορης Έναρξης).
- • Ελέγξτε αν το καλώδιο της οθόνης έχει λυγισμένες ακίδες.
- • Σιγουρευτείτε ότι ο υπολογιστής είναι ενεργοποιημένος.

#### Το πλήκτρο AUTO (ΑΥΤΟΜΑΤΟ) δεν λειτουργεί

Η αυτόματη λειτουργία εφαρμόζεται μόνο στη λειτουργία VGA- Analog (VGA-Αναλογικό). Αν το αποτέλεσμα δεν είναι ικανοποιητικό, μπορείτε να πραγματοποιήσετε χειροκίνητες ρυθμίσεις μέσω του μενού OSD.

#### Σημείωση

Η Auto (Αυτόματη) λειτουργία δεν εφαρμόζεται στη λειτουργία οθόνης DVI-Digital (DVI-Ψηφιακό) καθώς δεν είναι απαραίτητο.

#### Ορατά σημάδια καπνού ή σπινθήρες

- Μην πραγματοποιείτε κανένα βήμα αντιμετώπισης προβλημάτων
- • Αποσυνδέστε την οθόνη από την πηγή τροφοδοσίας αμέσως για ασφάλεια
- Επικοινωνήστε αμέσως με τον αντιπρόσωπο εξυπηρέτησης πελατών της Philips.

#### Προβλήματα απεικόνισης

#### Η εικόνα δεν είναι κεντραρισμένη

- Ρυθμίστε τη θέση της εικόνας χρησιμοποιώντας τη λειτουργία "Auto" (Αυτόματο) στις βασικές επιλογές του OSD.
- Ρυθμίστε τη θέση της εικόνας από τη ρύθμιση Phase/Clock (Φάση/Ρολόι) του μενού Setup (Εγκατάσταση) στις βασικές επιλογές του OSD. Ισχύει μόνο για τη λειτουργία VGA.

#### Η εικόνα δονείται στην οθόνη

Ελέγξτε αν το καλώδιο σήματος είναι συνδεδεμένο σωστά στην κάρτα γραφικών ή τον Η/Υ.

#### Εμφανίζεται κάθετο τρεμούλιασμα

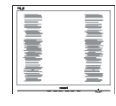

- • Ρυθμίστε την εικόνα χρησιμοποιώντας τη λειτουργία "Auto" (Αυτόματο) στις βασικές επιλογές του OSD.
- • Εξαφανίστε τις κάθετες γραμμές από τη ρύθμιση Phase/Clock (Φάση/Ρολόι) του μενού Setup (Εγκατάσταση) στις βασικές επιλογές του OSD. Ισχύει μόνο για τη λειτουργία VGA.

#### Εμφανίζεται οριζόντιο τρεμούλιασμα

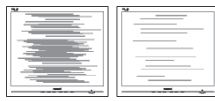

- • Ρυθμίστε την εικόνα χρησιμοποιώντας τη λειτουργία "Auto" (Αυτόματο) στις βασικές επιλογές του OSD.
- • Εξαφανίστε τις κάθετες γραμμές από τη ρύθμιση Phase/Clock (Φάση/Ρολόι) του μενού Setup (Εγκατάσταση) στις βασικές επιλογές του OSD. Ισχύει μόνο για τη λειτουργία VGA.

#### Η εικόνα εμφανίζεται θολή, ασαφής ή πολύ σκοτεινή

Ρυθμίστε την αντίθεση και τη φωτεινότητα από την εμφάνιση επί της οθόνης.

#### Μετά την απενεργοποίηση, παραμένει μια "μετα-εικόνα", μια "καμένη εικόνα" ή μια "εικόνα-φάντασμα".

• Η αδιάλειπτη εμφάνιση ακίνητων ή στατικών εικόνων για εκτεταμένη χρονική περίοδο μπορεί να προκαλέσει "κάψιμο" της εικόνας, που είναι επίσης γνωστό και ως "μετά-εικόνα" ή "εικόναφάντασμα", στην οθόνη σας. Το "Κάψιμο", η "μετα-εικόνα" ή η "εικόνα-φάντασμα", είναι ένα ευρέως γνωστό φαινόμενο στην τεχνολογία οθόνης LCD. Στις περισσότερες περιπτώσεις η "καμένη εικόνα", ή "μετα-εικόνα" ή "εικόναφάντασμα" θα εξαφανιστεί βαθμιαία σε ένα χρονικό διάστημα μετά την απενεργοποίηση της οθόνης.

- Ενεργοποιείτε πάντα ένα κινούμενο πρόγραμμα προστασίας της οθόνης όταν αφήνετε την οθόνη χωρίς επιτήρηση.
- Ενεργοποιείτε πάντα μια εφαρμογή περιοδικής ανανέωσης της οθόνης αν η LCD οθόνη σας θα προβάλλει στατικό περιεχόμενο που δεν αλλάζει.
- Αδυναμία ενεργοποίησης προστασίας οθόνης ή μίας εφαρμογής περιοδικής ανανέωσης οθόνης ενδέχεται να οδηγήσει σε σοβαρά συμπτώματα "καψίματος" ή "μετα-εικόνας" ή "εικόναςφαντάσματος" που δε θα εξαφανιστούν και δεν μπορούν να επιδιορθωθούν. Η ζημία που αναφέρεται παραπάνω δεν καλύπτεται από την εγγύησή σας.

#### Η εικόνα εμφανίζεται παραμορφωμένη. Το κείμενο είναι ασαφές ή θαμπό.

• Ρυθμίστε την ανάλυση της οθόνης του Η/Υ στην ίδια λειτουργία με τη συνιστώμενη ενδογενή ανάλυση οθόνης.

#### Στην οθόνη εμφανίζονται πράσινες, μπλε, σκοτεινές και λευκές κουκίδες

• Οι υπολειπόμενες κουκίδες είναι σύνηθες χαρακτηριστικό των υγρών κρυστάλλων που χρησιμοποιούνται σήμερα στην τεχνολογία. Ανατρέξτε στην πολιτική πίξελ για περισσότερες λεπτομέρειες.

#### Η λυχνία "ενεργοποίησης" είναι πολύ δυνατή και είναι ενοχλητική

• Μπορείτε να ρυθμίσετε τη λυχνία "ενεργοποίησης" χρησιμοποιώντας τη ρύθμιση της λυχνίας LED από την επιλογή Εγκατάσταση στις βασικές επιλογές του OSD.

Για περισσότερη βοήθεια, ανατρέξτε στη λίστα με τα Κέντρα Πληροφόρησης Καταναλωτών και επικοινωνήστε με τον αντιπρόσωπο της τεχνικής εξυπηρέτησης της Philips.

#### 10.2Συχνές ερωτήσεις για την οθόνη USB docking

ΕΡ1. Η οθόνη μου δεν αναγνωρίζεται από το λειτουργικό σύστημα του φορητού υπολογιστή μου.

#### Απ.:

- Βεβαιωθείτε ότι έχετε εγκαταστήσε τη παρεχόμενη μονάδα/λογισμικό που περιλαμβάνεται στη συσκευασία της οθόνης σας.
- • Μπορείτε να λάβετε την τελευταία μονάδα "Displaylink" από τη διεύθυνση http://www.displaylink.com/suppor t/ downloads.php
- • Μπορεί να χρειαστεί να κάνετε επανεκκίνηση στον φορητό υπολογιστή σας για να αναγνωριστεί η οθόνη USB σωστά.
- ΕΡ2. Γιατί δεν μπορώ να δω εικόνες του DOS ή BIOS ενώ χρησιμοποιώ αυτή την οθόνη;
- Απ.: Μπορείτε να δείτε εικόνες DOS ή BIOS μέσω του καλωδίου VGA.
- ΕΡ3. Η οθόνη μου δεν ξεκινά με τον ανεξάρτητο επιτραπέζιο Η/Υ μου/ Δεν μπορώ να δω τίποτα με τον Επιτραπέζιο Η/Υ.
- Απ.: Να σημειωθεί ότι η οθόνη USB δεν έχει σχεδιαστεί για λειτουργία με DOS ακόμα. ΠΡοορίζεται για χρήση ως "δευτερεύουσα οθόνη", συνεπώς πρέπει να χρησιμοποιείται με υπολογιστή τύπου φορητού υπολογιστή που έχει μόνιμη πρωτεύουσα οθόνη προσαρτημένη σε αυτόν. Αυτό συμβαίνει γιατί η οθόνη USB θα προβάλλει εικόνες

μόνον αφού εμφανιστεί η οθόνη σύνδεσης των Windows, γιατί μέχρι τότε η οθόνη αναγνωρίζεται από το σύστημα.

- ΕΡ4. Μπορώ να χρησιμοποιήσω το καλώδιο USB 2.0 για να συνδεθεί η οθόνη USB docking;
- Απ.: Σας προτείνουμε να χρησιμοποιείτε το USB3.0 για καλύτερη απόδοση, το καλώδιο μπορεί να λειτουργήσει USB2.0.

#### 10.3Συνήθεις ερωτήσεις του SmartControl Premium

- ΕΡ1. Αλλάζω την οθόνη σε ένα Η/Υ με μια διαφορετική και δεν μπορώ να χρησιμοποιήσω το SmartControl Premium, τι να κάνω;
- Απ.: Κάντε επανεκκίνηση στον Η/Υ και δείτε αν θα λειτουργήσει το SmartControl Premium. Διαφορετικά, πρέπει να καταργήσετε και να εγκαταστήσετε ξανά το SmartControl Premium για να διασφαλίσετε ότι έχει εγκατασταθεί το κατάλληλο πρόγραμμα οδήγησης.

#### ΕΡ2. Το SmartControl Premium λειτουργούσε καλά πριν, αλλά δεν λειτουργεί πια, τι να κάνω;

- Απ.: Αν πραγματοποιήθηκαν οι παρακάτω ενέργειες, ίσως να πρέπει να εγκατασταθεί ξανά το πρόγραμμα οδήγησης της οθόνης.
- Αλλανή προσαρμονέα νραφικών βίντεο σε άλλο
- Ενημερωμένο πρόγραμμα οδήγησης βίντεο
- • Δραστηριότητες στο λειτουργικό σύστημα, όπως service pack ή patch
- Εκτελέστε το Windows Update και το ενημερωμένο πρόγραμμα οδήγησης της οθόνης ή/και του βίντεο
- Έγινε εκκίνηση των Windows με την οθόνη απενεργοποιημένη ή αποσυνδεδεμένη.
- • Για να το ανακαλύψετε, κάντε δεξί κλικ στο My Computer (Ο υπολογιστής μου) και κάντε κλικ στο Properties (Ιδιότητες)->Hardware (Υλικό)->Device Manager (Διαχείριση συσκευών).
- Αν στην επιλογή Monitor (Οθόνη) εμφανίζεται η ένδειξη "Plug and Play Monitor" (Οθόνη άμεσης τοποθέτησης και λειτουργίας), τότε πρέπει να κάνετε επανεγκατάσταση. Απλά καταργήστε το SmartControl Premium και εγκαταστήστε το ξανά.
- ΕΡ3. Μετά την εγκατάσταση του SmartControl Premium, όταν κάνω κλικ στην καρτέλα SmartControl Premium, μετά από λίγο δεν εμφανίζεται τίποτα ή εμφανίζεται ένα μήνυμα αστοχίας, τι έχει συμβεί;
- Απ.: Μπορεί ο προσαρμογέας γραφικών σας να μην είναι συμβατός με το Smar tControl Premium. Αν ο προσαρμογέας γραφικών σας ανήκει σε μία από τις προαναφερθείσες μάρκες, επιχειρήστε να κάνετε λήψη του πιο ενημερωμένου προγράμματος οδήγησης του προσαρμογέα γραφικών από τον ιστότοπο των εταιριών. Εγκαταστήστε το πρόγραμμα οδήγησης. Καταργήστε το SmartControl Premium και εγκαταστήστε το ξανά. Αν συνεχίζει να μην λειτουργεί, λυπούμαστε αλλά ο προσαρμογέας γραφικών δεν υποστηρίζεται. Επισκεφτείτε τον ιστότοπο της Philips και ελέγξτε εάν διατίθεται ένα ενημερωμένο πρόγραμμα οδήγησης SmartControl Premium
- ΕΡ4. Όταν κάνω κλικ στο Product Information (Πληροφορίες προϊόντος), εμφανίζονται μόνο μερικές πληροφορίες, τι έχει συμβεί;

Απ.: Μπορεί να οφείλεται στο γεγονός ότι η έκδοση του προγράμματος οδήγησης του προσαρμογέα της κάρτας γραφικών δεν είναι η πιο ενημερωμένη, η οποία υποστηρίζει πλήρως τη διεπαφή DDC/CI. Επιχειρήστε να λάβετε το πιο ενημερωμένο πρόγραμμα οδήγησης του προσαρμογέα γραφικών από τον ιστότοπο των αντίστοιχων εταιρειών. Εγκαταστήστε το πρόγραμμα οδήγησης. Καταργήστε το SmartControl Premium και εγκαταστήστε το ξανά.

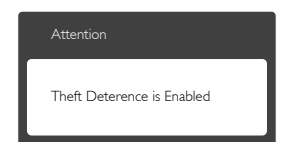

- ΕΡ5. Έχω ξεχάσει το PIN μου για τη λειτουργία Theft Deterrence (Αποτροπής Κλοπής). Πως να το κάνω;
- Απ.: Το Κέντρο Εξυπηρέτησης της Philips έχει δικαίωμα να ζητήσει νόμιμη ταυτοποίηση και εξουσιοδότηση για να καθοριστεί η ιδιοκτησία της οθόνης.

#### 10.4Γενικές Συνήθεις Ερωτήσεις

- ΕΡ1: Κατά την εγκατάσταση της οθόνης μου τι θα πρέπει να κάνω αν εμφανιστεί στην οθόνη το μήνυμα "Cannot display this video mode" (Δεν είναι δυνατή αυτή η προβολή αυτής της λειτουργίας βίντεο);
- Απ.: Συνιστώμενη ανάλυση για αυτή την οθόνη: 1920 x 1080 @ 60 Hz.
- • Αποσυνδέστε όλα τα καλώδια, στη συνέχεια συνδέστε τον Η/Υ σας στην οθόνη που χρησιμοποιούσατε προηγουμένως.

- Στο μενού Start (Έναρξη) των Windows, επιλέξτε Settings/Control Panel (Ρυθμίσεις/Πίνακας ελέγχου). Στο παράθυρο Πίνακας ελέγχου, επιλέξτε το εικονίδιο Display (Οθόνη). Στο Πίνακας ελέγχου της Display (Οθόνης), επιλέξτε την καρτέλα "Settings" (Ρυθμίσεις). Στην καρτέλα ρυθμίσεων, στο πλαίσιο με την ετικέτα "Desktop Area" (Περιοχή Επιφάνειας Εργασίας), μετακινήστε το ρυθμιστικό στα 1920 x 1080 πίξελ.
- Ανοίξτε το "Advanced Properties" (Πρόσθετες ιδιότητες) και ρυθμίστε το Refresh Rate (Ρυθμός ανανέωσης) στα 60 Hz, στη συνέχεια κάντε κλικ στο OK.
- Κάντε επανεκκίνηση του υπολογιστή σας και επαναλάβετε τα βήματα 2 και 3 για να επαληθεύσετε ότι ο Η/Υ σας έχει ρυθμιστεί στα 1920 x 1080 @60 Hz.
- • Κλείστε τον υπολογιστή, αποσυνδέστε την παλιά οθόνη και συνδέστε ξανά την οθόνη LCD Philips.
- • Ενεργοποιήστε την οθόνη σας και στη συνέχεια τον Η/Υ σας.

#### ΕΡ2: Ποια είναι η συνιστώμενη συχνότητα ανανέωσης για την οθόνη LCD;

- Απ.: Η συνιστώμενη συχνότητα ανανέωσης για τις οθόνες LCD είναι 60 Hz, σε περίπτωση όμως θορύβου στην οθόνη μπορείτε να τη ρυθμίσετε σε 75 Hz για να δείτε αν θα απομακρυνθεί ο θόρυβος.
- ΕΡ3: Τι είναι τα αρχεία .inf και .icm στο CD-ROM; Πώς να εγκαταστήσω τα προγράμματα οδήγησης (.inf και .icm);
- Απ.: Είναι τα αρχεία των προγραμμάτων οδήγησης για την οθόνη σας. Ακολουθήστε τις οδηγίες στο εγχειρίδιο χρήστη για να εγκαταστήσετε τα προγράμματα οδήγησης. Ο υπολογιστής σας ίσως να σας ζητήσει τα προγράμματα οδήγησης της οθόνης (αρχεία .inf και .icm) ή ένα δίσκο που τα περιέχει όταν

εγκαθιστάτε την οθόνη για πρώτη φορά. Ακολουθήστε τις οδηγίες για να εισάγετε το συνοδευτικό CD-ROM που περιλαμβάνεται στη συσκευασία. Τα προγράμματα οδήγησης της οθόνης (αρχεία .inf και .icm) θα εγκατασταθούν αυτόματα.

#### ΕΡ4: Πώς να προσαρμόσω την ανάλυση;

- Απ.: Το πρόγραμμα οδήγησης της κάρτας βίντεο/γραφικών και η οθόνη καθορίζουν μαζί τις διαθέσιμες αναλύσεις. Μπορείτε να επιλέξετε την ανάλυση που επιθυμείτε από τον Control Panel (Πίνακα Ελέγχου) των Windows® στην επιλογή "Display proper ties" (Ιδιότητες οθόνης).
- ΕΡ5: Τι θα συμβεί αν χαθώ αλλάζοντας τις ρυθμίσεις της οθόνης μέσω του μενού OSD;
- Απ.: Πατήστε απλά το πλήκτρο OK, στη συνέχεια επιλέξτε "Reset" (Επαναφορά) για επαναφορά των αρχικών εργοστασιακών ρυθμίσεων.

#### ΕΡ. 6: Είναι η οθόνη LCD ανθεκτική στις γρατζουνιές;

Απ.: Γενικά συνιστάται να μην γίνεται η επιφάνεια της οθόνης αντικείμενο ισχυρών κραδασμών και να προστατεύεται από αιχμηρά ή αμβλεία αντικείμενα. Όταν χειρίζεστε την οθόνη, σιγουρευτείτε ότι δεν ασκείται πίεση ή δύναμη στην επιφάνεια της οθόνης. Αυτό μπορεί να επηρεάσει τις προϋποθέσεις της εγγύησής σας.

#### ΕΡ. 7: Πώς πρέπει να καθαρίζω την επιφάνεια της οθόνης LCD;

Απ.: Για σύνηθες καθάρισμα, χρησιμοποιήστε ένα καθαρό, απαλό πανί. Για έντονο καθάρισμα, χρησιμοποιήστε ισοπροπυλική αλκοόλη. Μην χρησιμοποιείτε άλλα διαλυτικά όπως αιθυλική αλκοόλη, ακετόνη, εξάνιο, κλπ.

- ΕΡ8: Μπορώ να αλλάξω τις ρυθμίσεις χρωμάτων της οθόνης μου;
- Απ.: Ναι, μπορείτε να αλλάξετε τις ρυθμίσεις χρωμάτων μέσω των χειριστηρίων του OSD σύμφωνα με τις παρακάτω διαδικασίες,
- • Πατήστε το "ΟΚ" για να προβληθεί το μενού OSD (Εμφάνιση επί της οθόνης)
- • Πατήστε "Down Arrow" (Βέλος προς τα κάτω) για να επιλέξετε την επιλογή "Color" (Χρώμα) κατόπιν πατήστε "OK" για εισάγετε τη ρύθμιση του χρώματος, υπάρχουν τρεις ρυθμίσεις όπως παρακάτω.
	- 1. ColorTemperature (Θερμοκρασία χρώματος): Οι έξι ρυθμίσεις είναι 5000K, 6500K, 7500K, 8200K, 9300K και 11500K. Με τις ρυθμίσεις στο εύρος των 5000K η οθόνη εμφανίζεται "θερμή με κόκκινο-λευκό χρωματικό τόνο", ενώ με θερμοκρασία 11500K η οθόνη εμφανίζεται "ψυχρή, με μπλελευκό χρωματικό τόνο".
	- 2 sRGB: Πρόκειται για μια τυπική ρύθμιση για τη διασφάλιση της σωστής ανταλλαγής χρωμάτων μεταξύ διαφορετικών συσκευών (π.χ. ψηφιακές κάμερες, οθόνες, εκτυπωτές, σαρωτές, κλπ.).
	- 3. User Define (Καθορισμός από το χρήστη): Ο χρήστης μπορεί να επιλέξει τις ρυθμίσεις χρωμάτων της δικής του επιλογής προσαρμόζοντας το κόκκινο, το πράσινο και το μπλε χρώμα.

### Σημείωση

Μέτρηση του χρώματος του φωτός που ακτινοβολείται από ένα αντικείμενο όταν αυτό θερμαίνεται. Η μέτρηση αυτή εκφράζεται σε όρους απόλυτης κλίμακας (βαθμοί Κέλβιν). Οι χαμηλότερες θερμοκρασίες Κέλβιν όπως η 2004K είναι κόκκινες, οι υψηλότερες θερμοκρασίες όπως η 9300K είναι μπλε. Η ουδέτερη θερμοκρασία είναι λευκή, στους 6504K.

#### ΕΡ. 9: Μπορώ να συνδέσω την οθόνη LCD σε οποιονδήποτε Η/Υ, σταθμό εργασίας ή υπολογιστή Mac;

Απ.: Ναι. Όλες οι οθόνες LCD Philips είναι πλήρως συμβατές με τους συνήθεις Η/Υ, υπολογιστές Mac και σταθμούς εργασίας. Ίσως να χρειαστείτε έναν προσαρμογέα καλωδίου για να συνδέσετε την οθόνη στο σύστημα Mac σας. Επικοινωνήστε με τον αντιπρόσωπο πωλήσεων της Philips για περισσότερες πληροφορίες.

#### ΕΡ. 10: Διαθέτουν οι οθόνες LCD Philips τη δυνατότητα Plug-and-Play (τοποθέτησης-και-άμεσηςλειτουργίας);

- Aπ.: Ναι, οι οθόνες έχουν δυνατότητα τοποθέτησης-και-άμεσης-λειτουργίας (Plug-and-Play) και είναι συμβατές με τα λειτουργικά συστήματα Windows 8.1/8/7, Mac OSX
- ΕΡ. 11: Τι είναι το 'Πάγωμα της εικόνας' ή το 'Κάψιμο της εικόνας' ή η 'Μεταεικόνα' ή η 'Εικόνα-φάντασμα' στις οθόνες LCD;
- Απ.: Η αδιάλειπτη εμφάνιση ακίνητων ή στατικών εικόνων για εκτεταμένη χρονική περίοδο μπορεί να προκαλέσει "κάψιμο" της εικόνας, που είναι επίσης γνωστό και ως "μετάεικόνα" ή "εικόνα-φάντασμα", στην οθόνη σας. Το "Κάψιμο", η "μεταεικόνα" ή η "εικόνα-φάντασμα", είναι ένα ευρέως γνωστό φαινόμενο στην τεχνολογία οθόνης LCD. Στις περισσότερες περιπτώσεις η "καμένη εικόνα", ή "μετα-εικόνα" ή "εικόναφάντασμα" θα εξαφανιστεί βαθμιαία σε ένα χρονικό διάστημα μετά την απενεργοποίηση της οθόνης. Ενεργοποιείτε πάντα ένα κινούμενο πρόγραμμα προστασίας της οθόνης όταν αφήνετε την οθόνη χωρίς επιτήρηση.

Ενεργοποιείτε πάντα μια εφαρμογή περιοδικής ανανέωσης της οθόνης αν η LCD οθόνη σας θα προβάλλει στατικό περιεχόμενο που δεν αλλάζει.

#### Προειδοποίηση

Αδυναμία ενεργοποίησης προστασίας οθόνης ή μίας εφαρμογής περιοδικής ανανέωσης οθόνης ενδέχεται να οδηγήσει σε σοβαρά συμπτώματα "καψίματος" ή "μετα-εικόνας" ή "εικόνας-φαντάσματος" που δε θα εξαφανιστούν και δεν μπορούν να επιδιορθωθούν. Η ζημία που αναφέρεται παραπάνω δεν καλύπτεται από την εγγύησή σας.

- ΕΡ. 12: Γιατί στην οθόνη μου δεν εμφανίζεται ευκρινές κείμενο και εμφανίζονται ακανόνιστοι χαρακτήρες;
- Απ.: Η οθόνη LCD σας λειτουργεί καλύτερα στην εγγενή της ανάλυση 1920 x 1080 @ 60 Hz. Για καλύτερη εμφάνιση, να χρησιμοποιείτε αυτήν την ανάλυση.
- ΕΡ. 13: Πώς μπορώ να ξεκλειδώσω/ κλειδώσω το πλήκτρο συντόμευσης;
- Aπ.: Πιέστε το **□/OK** για 10 δευτερόλεπτα για να ξεκλειδώσετε/ κλειδώσετε το πλήκτρο συντόμευσης. Με αυτή την ενέργεια, στην οθόνη σας αναδύεται η οδηγία «Attention» (Προσοχή), ενημερώνοντας για την κατάσταση ξεκλειδώματος/ κλειδώματος όπως φαίνεται στις παρακάτω εικόνες.

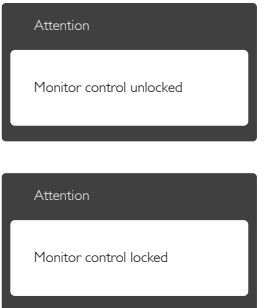

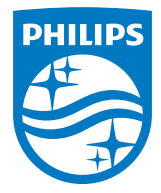

© 2014 Koninklijke Philips N.V. Με την επιφύλαξη παντός δικαιώματος.

Τα Philips και Philips Shield Emblem είναι κατατεθέντα εμπορικά σήματα της Koninklijke Philips N.V. και χρησιμοποιούνται σύμφωνα με την άδεια της Koninklijke Philips N.V.

Οι προδιαγραφές υπόκεινται σε αλλαγή χωρίς προειδοποίηση.

Έκδοση: M4231PQUE1T